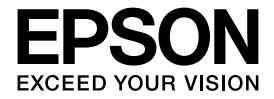

インクジェットプリンター(複合機)

# ファクスガイド

### ファクスの使い方全般を説明しています。

本書では PX-M5041F のイラストや画面を使用して 説明しています。

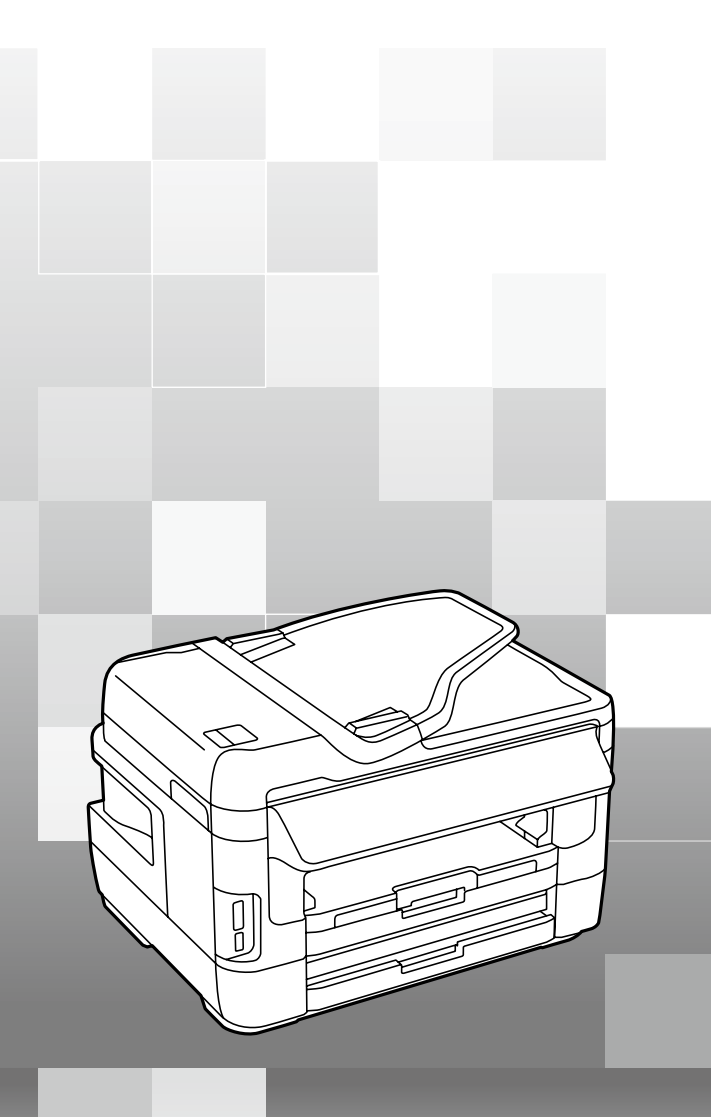

## もくじ

[マニュアルの使い方とファクス画面の見方..........](#page-1-0) 2

#### **■[ファクスの準備](#page-3-0)**

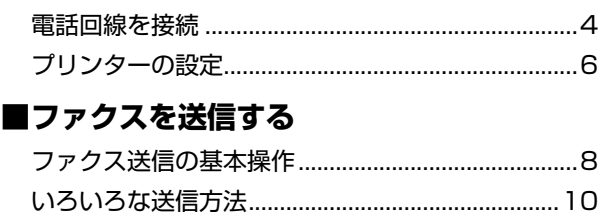

#### **■[ファクスを受信する](#page-13-0)**

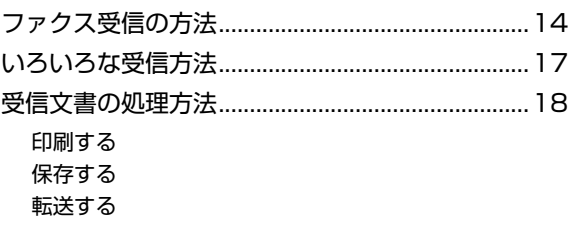

#### **■[その他のファクス機能](#page-21-0)**

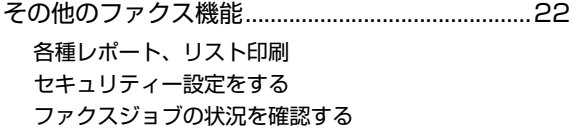

#### **■[アドレス帳](#page-23-0)**

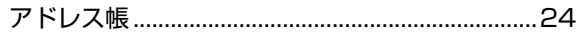

### **■[困ったときは](#page-25-0)**

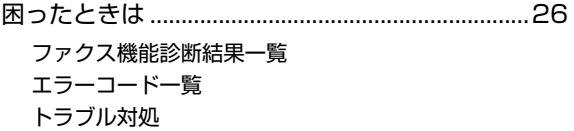

#### **■[付録](#page-32-0)**

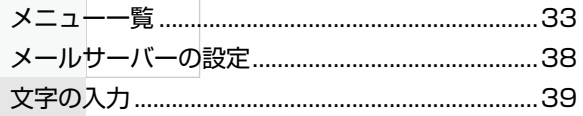

本書は製品の近くに置いてご活用ください。

## <span id="page-1-0"></span>マニュアルの使い方とファクス画面の見方

本マニュアルは、プリンターのファクス機能を使うための準備と設定などを説明しております。用紙のセット方 法や操作パネルの見方、コピー、スキャンなどの操作方法はプリンターに付属の『操作ガイド』(紙マニュアル) または『ユーザーズガイド』(電子マニュアル)をご覧ください。

## 掲載画面とイラスト

- • 本体イラスト
- PX-M5041F を例に説明しているため、お使いの機種によって異なる場合があります。
- 操作パネルイラスト

PX-M5041F を例に説明しているため、お使いの機種によって異なる場合があります。また、設定状況によって異なる場 合もあります。

本マニュアルは共通マニュアルのため、お使いの機種によって機能が異なります。また、プリンターに管理者を設定している ときは、[システム管理設定]の各種設定項目、[アドレス帳]、[お気に入り]は管理者のみ変更できます。各機種の詳細は『操 作ガイド』(紙マニュアル)または『ユーザーズガイド』(電子マニュアル)をご覧ください。

## 記号の意味 K 重 要 ねず守っていただきたい内容を記載しています。この内容を無視して誤った取り扱いをすると、製品の故障や、動作不 良の原因になる可能性があります。 L 補足情報や参考情報を記載しています。 △ア | 関連した内容の参照ページを示しています。 【 】 ボタン名を示します。 [ ] パネルの表示(設定値や項目)を示します。

## ご注意

- 本書の内容の一部または全部を無断転載することを禁止します。
- 本書の内容は将来予告なしに変更することがあります。
- • 本書の内容にご不明な点や誤り、記載漏れなど、お気付きの点がありましたら弊社までご連絡ください。
- • 運用した結果の影響については前項に関わらず責任を負いかねますのでご了承ください。
- • 本製品が、本書の記載に従わずに取り扱われたり、不適当に使用されたり、弊社および弊社指定以外の、第三者によって修 理や変更されたことなどに起因して生じた障害等の責任は負いかねますのでご了承ください。

ファクスモード画面の見方と使い方

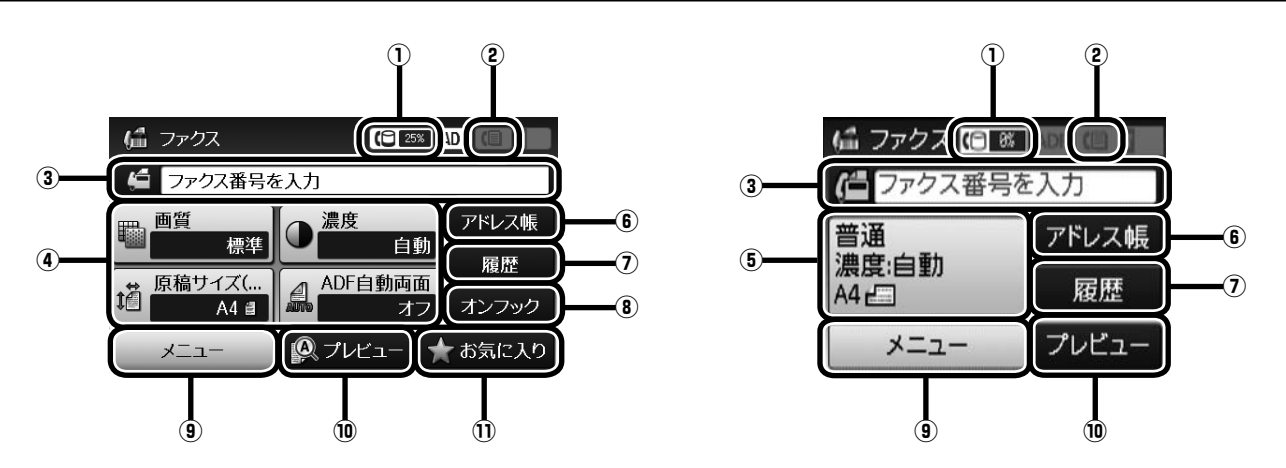

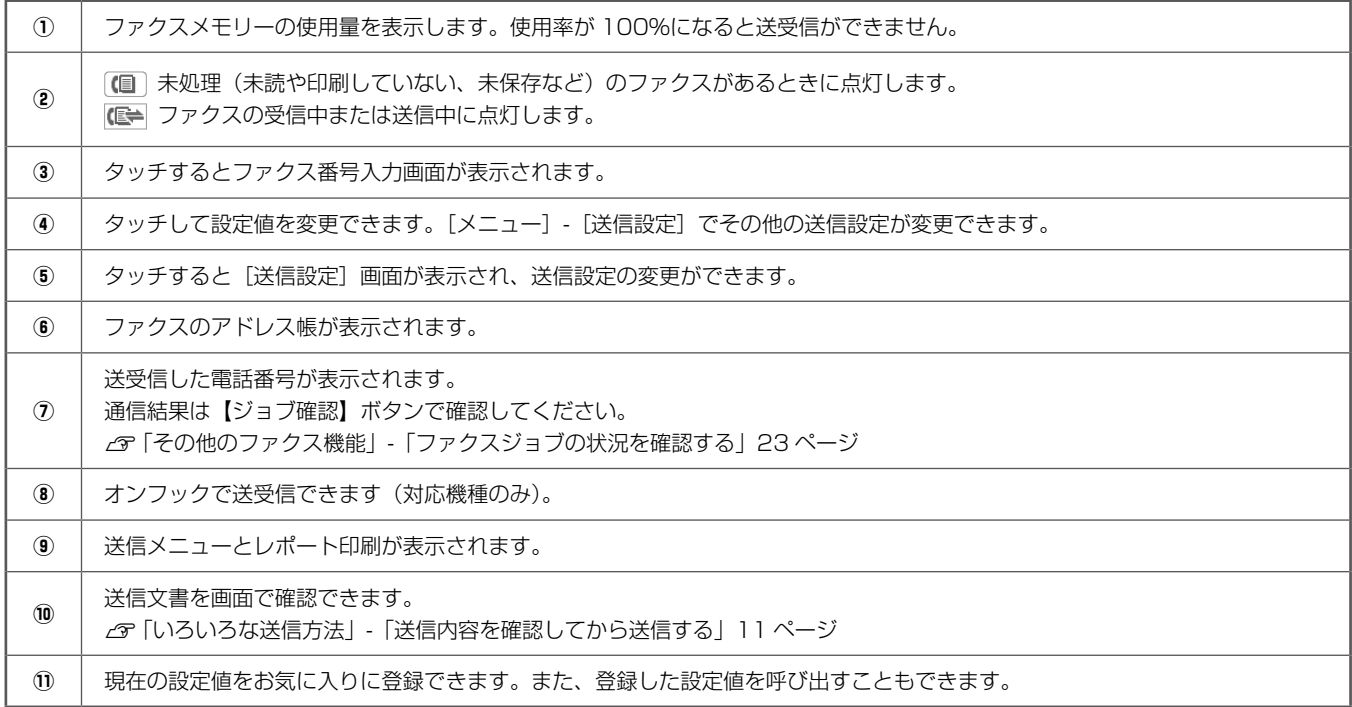

## メニューなどの選択画面

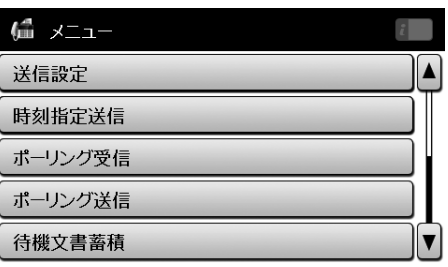

スライドバーがあるときは画面に続きがあります。[▲] [▼] または画面を指で上下にフリックすると画面を移動できます。

## <span id="page-3-0"></span>電話回線を接続

プリンターと電話回線を接続します。プリンターの セットアップ時にファクス設定をしなかったときは、 ここから始めます。

## 使用できる電話回線

一般加入電話回線(PSTN)、構内交換機(PBX)で使用 できます。

ただし、以下のシステムや電話回線では使用できないこと があります。

- • ADSL や光ファイバーなどの IP 電話回線
- デジタル回線 (ISDN)
- 一部の構内交換機 (PBX)
- 各種サービス(キャッチホンなど)の提供を受けている 電話回線
- • 加入電話回線との間にターミナルアダプター、VoIP ア ダプター、スプリッター、ADSL モデムなどの各種アダ プターと接続しているとき
- • ドアホンやビジネスホンには対応していません

## 電話回線とプリンターの接続方法

モジュラーケーブルで電話回線とプリンターを接続しま す。お手持ちの6極2芯 (RJ-11)のモジュラーケーブ ルを接続してください。

#### 大重要

- 外付け電話機を接続するときのみ EXT. ポートの キャップを取り外してください。
- 電話線を分岐して電話機とプリンターを接続するな どのブランチ接続はしないでください。

## (参考)

落雷が頻繁に発生する地域では、サージプロテクター のご使用をお勧めします。

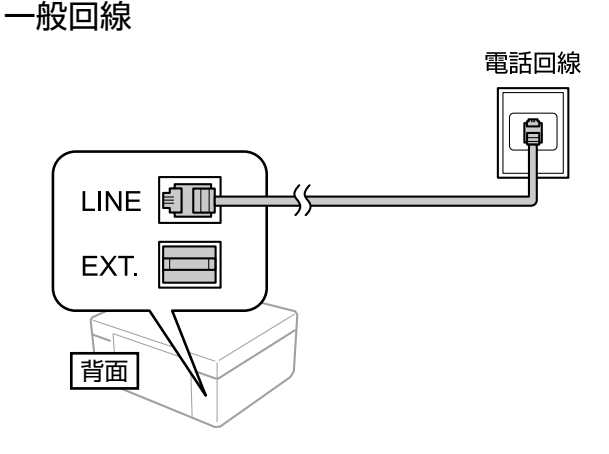

### 構内交換機(PBX)

構内交換機を使った内線電話でご利用のときは、電話回線 と本製品の間に PBX などの制御装置があります。

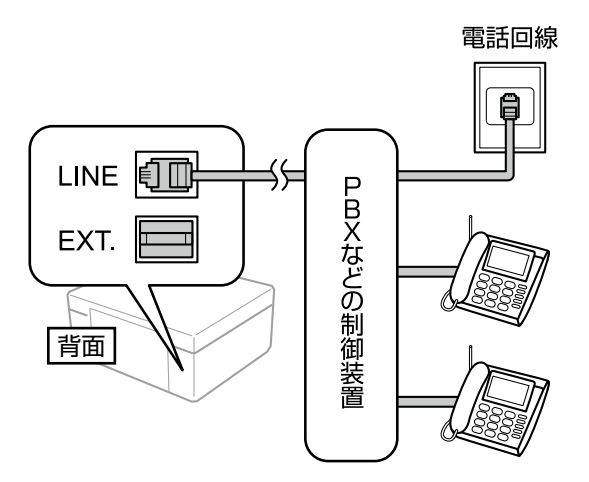

#### ADSL/ISDN

ADSL 環境で使用するときは ADSL モデム(別にスプリッ ターが必要な場合もあります)、ISDN 回線で使用すると きはターミナルアダプターに接続してください。 設定の詳細はモデムまたはターミナルアダプターのマニュ アルをご覧ください。

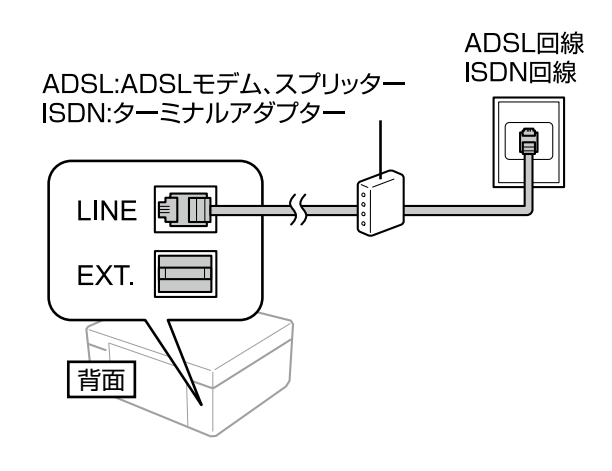

#### 光回線

光回線で使用するときは IP 電話対応のブロードバンド ルーターに接続します。設定の詳細はご契約の回線業者様 に確認してください。

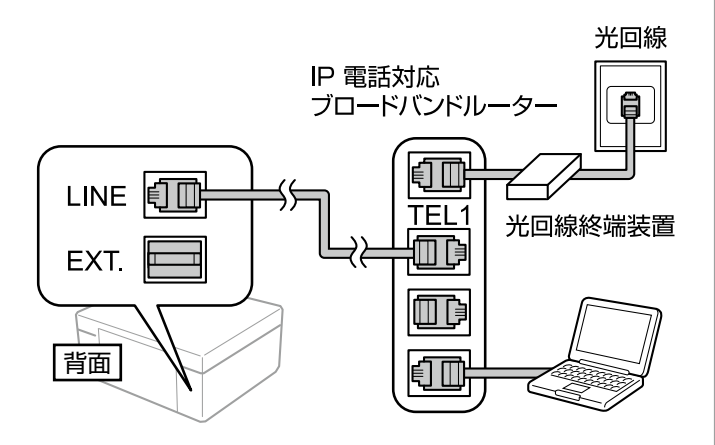

(参考)

2 回線契約していないときは必ずルーターの TEL1 (ポート名称はルーターにより異なります。A や 1 な どの先頭の番号)に接続してください。

## 電話機とプリンターの接続方法

1つの電話回線で、ファクスも電話も使用したいときは、 お手持ちの電話機を外付け電話機としてプリンターに接続 します。

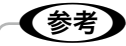

- ファクス機能付き電話機を外付け電話機として使用 するには、ファクス機能付き電話機のファクス機能 を停止してから使用してください。詳細はファクス 機能付き電話機のマニュアルをご覧ください。
- ナンバーディスプレイ機能や留守番電話機能を使う にはプリンターの設定が必要です。詳細は以下をご 覧ください。
	- N「メニュー一覧」-「ファクス設定」-「基本設定」 36 ページ
	- N「ファクス受信の方法」-「使い方から受信方法 を選択する」15 ページ

プリンターの EXT. ポートからキャップを外 します。

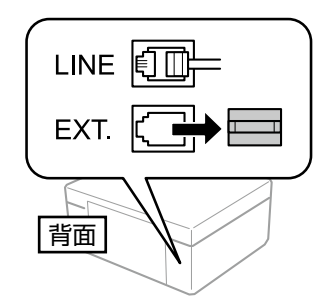

**2 プリンターと電話機をモジュラーケーブルで<br>8 接続します** 接続します。

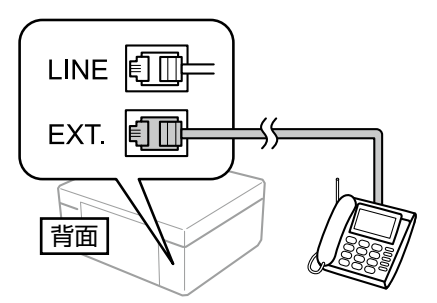

┃<sub>つ</sub> 外付け電話機の受話器を上げて、プリンター<br>┃つ の画面に「電話回線使用中です」のメッセー ジが表示されることを確認します。

> 表示されないときは、モジュラーケーブルの接続位 置を確認してください。それでも表示されないとき は以下をご覧ください。 N 「困ったときは」26 ページ

# <span id="page-5-0"></span>プリンターの設定

プリンターをファクスとして使うには設定が必要で す。以下の 2 通りの方法で設定できます。 • ファクス設定ウィザードで設定 • 個別に項目を選んで設定 プリンターを電話回線に接続してから設定してくだ さい。初回電源投入時にファクス設定したときは、 プリンターの設定は終了しています。引っ越しなど で環境が変わったときは設定し直してください。 [ファクス設定ウィザード]で設定する ファクスを使うために必要なプリンター設定を、画面の指 示に従って行います。「ファクス設定ウィザード」は初回 電源投入時にも自動で表示されます。 ホーム画面でセットアップモードを選択します。 2 [システム管理設定] - [ファクス設定] - [ファ クス設定ウィザード]を選択します。 **3つ [開始] を押します。**<br>20 この後は、画面の指示に従って進めます。 ■ ファクス設定ウィザード  $\mathcal{L}$ 電話回線に接続し、[開始]を 電話回線に接続し、[開始]<br>押してください。<br>すぐに設定しないときは、<br>[閉じる]を押してください。 閉じる 開始

## ┃∡┃ 文字入力画面が表示されたら、発信元名(会<br>┃4┃ 社名や自分の名前など)と発信元番号(接続 した回線の電話番号)を入力します。

入力方法は、以下をご覧ください。 N 「文字の入力」39 ページ

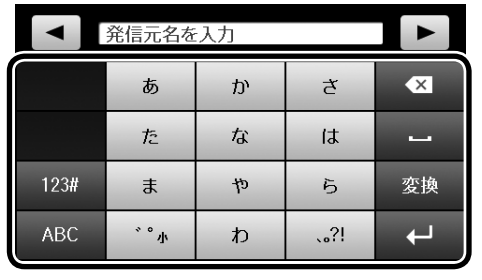

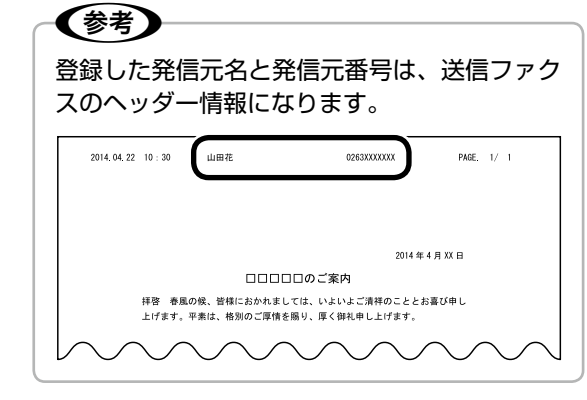

E 受信モードを設定します。

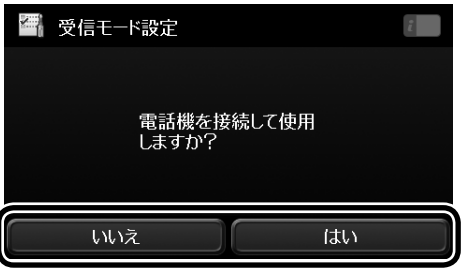

- [いいえ] :「自動」に設定されます。
- [はい] :外付け電話機を使用する設定にして次の 画面に進みます。  $\blacksquare$

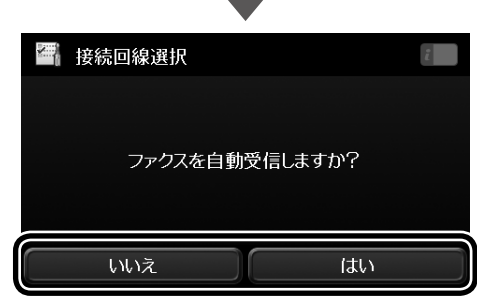

[いいえ]:「手動」に設定されます。 [はい] :「ファクス / 電話自動切替」に設定され ます。

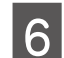

## **ています。 設定を確認します。**<br>6 年<u>版 4 天文記定</u>

手順 4 ~ 5 で設定した内容が表示されているか確 認し[次へ]を押します。

修正する場合は【戻る】ボタンを押してください。

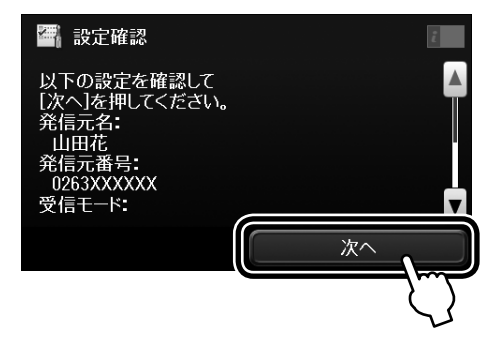

## G [診断開始]を押します。

プリンターの接続や回線接続を確認して送受信が できる状態か確認します。

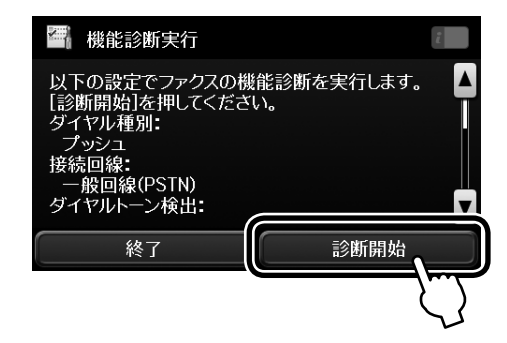

■ A TAND モノクロまたはカラーの【スタート】ボタン<br>この を押します(モノクロプリンターの場合は、 モノクロの【スタート】ボタンを押します)。

診断結果を印刷します。

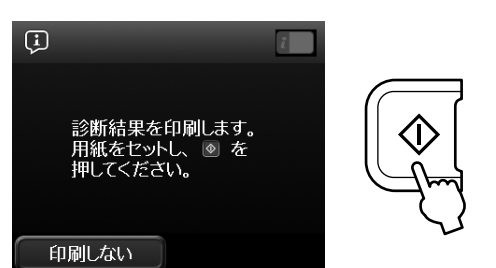

ファクス診断レポートにエラーが表示されたら、 「対処方法」に従って対処します。

N 「困ったときは」-「ファクス機能診断結果一覧」 26 ページ

画面にメッセージが表示されたら画面に従って対 処してください。

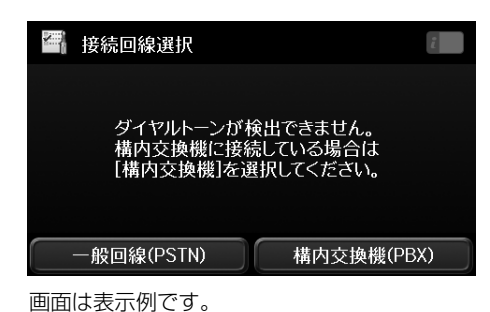

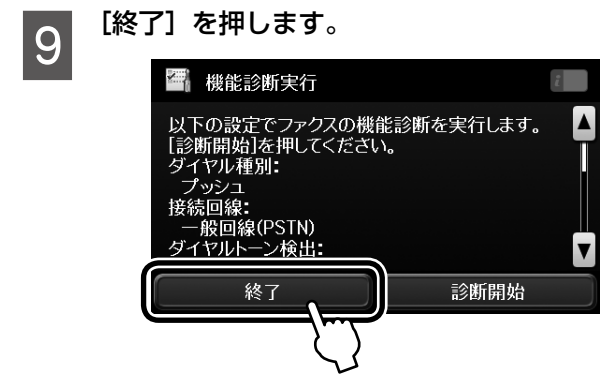

以上で終了です。

### 項目を選んで設定する

[ファクス設定ウィザード]で受信モードなどの基本設定 をしてから、必要に応じてその他の項目を設定します。詳 細は以下をご覧ください。

N 「メニュー一覧」-「ファクス設定」-「基本設定」 36 ページ

#### 給紙装置を設定する(対応機種のみ)

複数の給紙装置(手差し給紙は除く)がある場合、受信文 書やファクスレポートの印刷で使用しない給紙装置を設定 します。初期値は全ての給紙装置が[オン]に設定されて います。写真用紙などの専用紙をセットしたときは設定す ることをお勧めします。

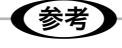

給紙装置にセットした用紙の種類とサイズを設定する と、受信文書のサイズに合わせて自動で用紙を給紙す ることができます。A3 サイズや B4 サイズで受信す るときは(対応機種のみ)、用紙をカセットにセット しておいてください。詳細は『操作ガイド』(紙マニュ アル)または『ユーザーズガイド』(電子マニュアル) をご覧ください。

- ホーム画面からセットアップモードを選択し ます。
- **2 [システム管理設定] [プリンター設定] [給]**<br>2 | <sub>紙</sub>##署設定] を選択! キ<del>ォ</del> 紙装置設定]を選択します。
- **3 [ 給紙口自動選択] [ファクス] を選択します。**<br>3
- ファクスで使用しない給紙装置を選択して、<br>■ コーコーニー・エー [オフ]に設定します。

## <span id="page-7-0"></span>ファクス送信の基本操作

カラーまたはモノクロでファクスを送信します。原 稿に合わせて送信設定を変更できます。

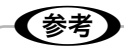

• ファクスの送信時に、相手先が話し中などでつなが らないときは自動でリダイヤルします。リダイヤル 回数、リダイヤル間隔は変更できます。詳細は以下 をご覧ください。

N「メニュー一覧」-「ファクス設定」34 ページ

- 電話回線が使用中(通話やファクス動作中)でも、 送信予約ができます(モノクロメモリー送信最大 50 件、ダイレクト送信 1 件)。送信予約文書は[ジョ ブ確認メニュー]の[ジョブモニター]で確認、削 除できます。
- •[送信失敗文書保存]を[オン]にしていると送信 できなかった文書が保存され [ジョブ確認メニュー] の[ジョブモニター]から再送信ができます。 N「メニュー一覧」-「ファクス設定」34 ページ

## プリンターから直接ダイヤルする

操作パネルから宛先を指定して送信します。

A 原稿をセットします。 一度に送れる原稿は 100 ページまでです。

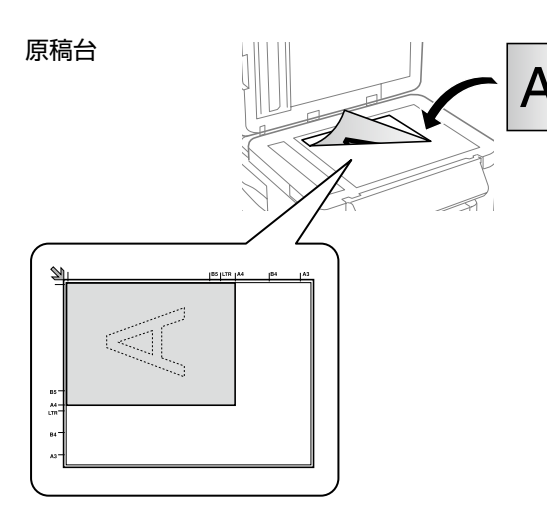

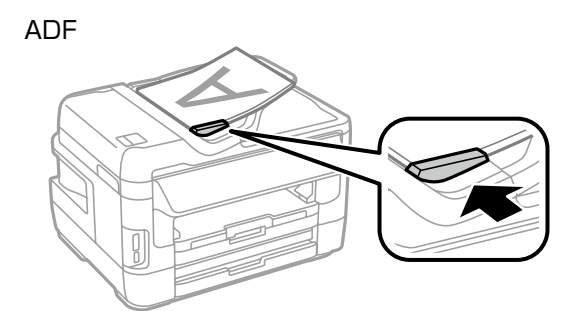

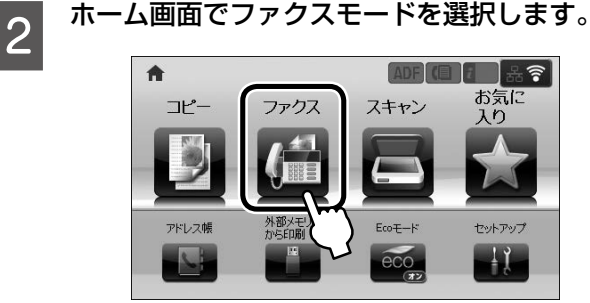

C [ファクス番号を入力]を選択して、数字入力 画面(またはテンキー)で宛先(ファクス番号) を入力します。

- •「履歴」や [アドレス帳] と組み合わせて、複数 の宛先 (100 件または 200 件まで) が入力で きます。ただし、カラー送信は宛先 1 件のみです。
- 「セキュリティー設定」で「直接ダイヤル制限] が設定されているときは、テンキーからは入力が できません。[アドレス帳]や[履歴]、ワンタッ チボタンから入力してください。
- • 外線発信番号を設定しているときは、電話番号の 先頭に「#」を入力してください。
- N 「メニュー一覧」-「ファクス設定」-「基本設定」 36 ページ

**D 3 必要に応じて画質や送信方法などを設定します。**<br>コンティー・コードを記事して設定値の変更ができます。

[メニュー]-[送信設定]で設定値の変更ができます。 ファクス画面の設定値をタッチしても変更できます。 N 「メニュー一覧」-「ファクスモード」33 ページ

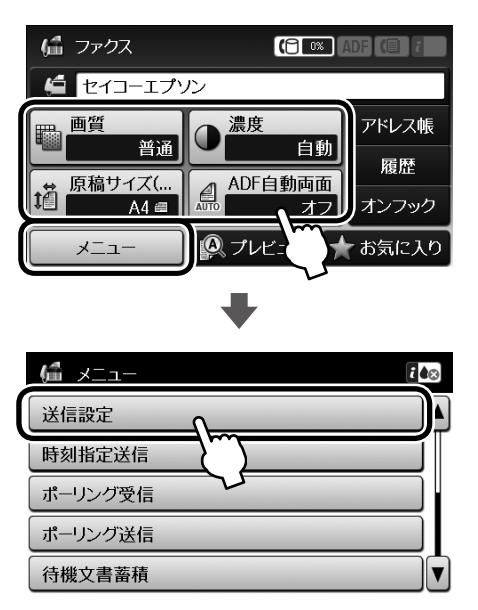

[お気に入り](または【お気に入り】ボタン)を (参考) 押すと送信設定が[お気に入り]に登録できます。

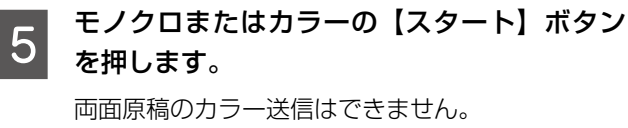

【スタート】ボタンを押す前に、[プレビュー]を押 すと、送信内容を画面で確認できます。 N 「送信内容を確認してから送信する」11 ページ

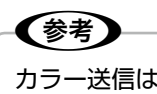

カラー送信は、読み取りながら送信するため通 信に時間がかかります。また、カラー送信中は 他の操作はできません。

この後は画面の指示に従って操作してください。 送信を中止するときは【ストップ】ボタンを押してください。

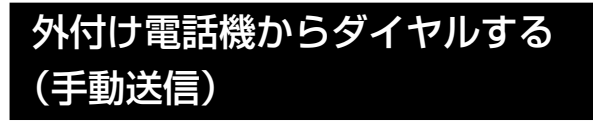

ファクスを送信する前に通話したいときや、相手先が自動 でファクスに切り換わらないときに外付け電話機を使って 送信します。

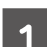

**■ 原稿をセットします。**<br>■ *』 『*ファクス送信の基本操作」8 ページ

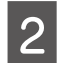

2 外付け電話機の受話器を上げます。

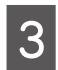

3 外付け電話機から送信先にダイヤルをします。

D 「電話回線使用中です」のメッセージ画面で [ファクス開始]を押してから[送信]を押し ます。

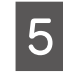

(参考)

E 必要に応じて画質や送信方法などを設定します。 [メニュー]-[送信設定]で変更できます。

**Condes マァクス信号(ピー音)が聞こえたらモノク<br>Condes Table コまたはカラーの【スタート】ボタンを押し** て受話器を置きます。

> 外付け電話機からの送信時は、読み取りながら 送信するため時間がかかります。送信中は他の 操作はできません。

この後は画面の指示に従って操作してください。 送信を中止するときは【ストップ】ボタンを押してください。

# <span id="page-9-0"></span>いろいろな送信方法

## アドレス帳を使って送信する

アドレス帳に相手先の電話番号を登録しておくと、ファク ス番号の入力が簡略でき、誤送信も防止できます。 アドレス帳の詳細は以下をご覧ください。 N 「アドレス帳」24 ページ

A 原稿をセットします。 N 「ファクス送信の基本操作」8 ページ

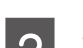

**2 ホーム画面からファクスモードを選択します。** 

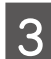

3 ファクス画面で [アドレス帳] を押します。

**4 リストから宛先を選択します。**<br>- テ<sub>エックボックスをタッチすると選択できます。</sub> 解除するときは、もう 1 度タッチします。

> [検索]を選択すると入力画面が表示されます。 登録名、よみがな、短縮番号で検索ができます。

E 宛先を全て指定したら[確定]を押します。 必要に応じて送信設定を変更します。

6 【スタート】ボタンを押します。

この後は画面の指示に従って操作してください。送信を中 止するときは【ストップ】ボタンを押してください。

## ワンタッチボタンから送信する (対応機種のみ)

頻繁に使用する電話番号はアドレス帳の 1 ~ 10 に登録 すればワンタッチボタンから呼び出せます。アドレス帳の 詳細は以下をご覧ください。 N 「アドレス帳」24 ページ

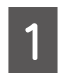

**┃ 原稿をセットします。**<br>┃ *6* 「ファクス送信の基本操作」8 ページ

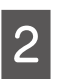

2 ホーム画面からファクスモードを選択します。

3 ワンタッチダイヤルから宛先を選択します。<br>3 ファー・・・・・・・・・・・・・・・・・ 必要に応じて送信設定を変更します。

## A 【スタート】ボタンを押します。

この後は画面の指示に従って操作してください。送信を中 止するときは【ストップ】ボタンを押してください。

## オンフックダイヤルを使う (対応機種のみ)

相手先の音声ガイダンスに従って、送受信の操作をします。

A 原稿をセットします。 N 「ファクス送信の基本操作」8 ページ

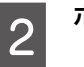

2 ホーム画面からファクスモードを選択します。

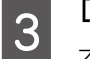

**3つ [オンフック] を押します。**<br>20 オンフックの画面が表示され、ツー音が聞こえます。

**ココントランキー(数字キー)で宛先を**<br>コード エキスクストランキー(数字キー)で宛先を 入力します。

ダイヤル発信音が聞こえます。

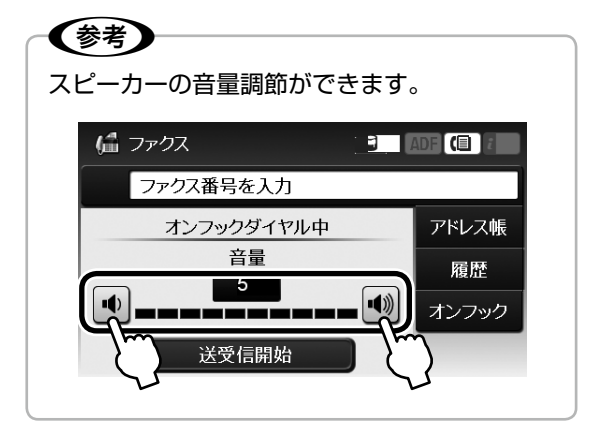

<mark>|5</mark> 音声またはファクス信号(ピー音)が聞こえ<br>┃**5** たら[送受信開始]を押して[送信]を押し ます。

> 音声ガイダンスが流れたときは、ガイダンスに従っ て数字を入力してから[送受信開始]を押してくだ さい。

6 【スタート】ボタンを押します。

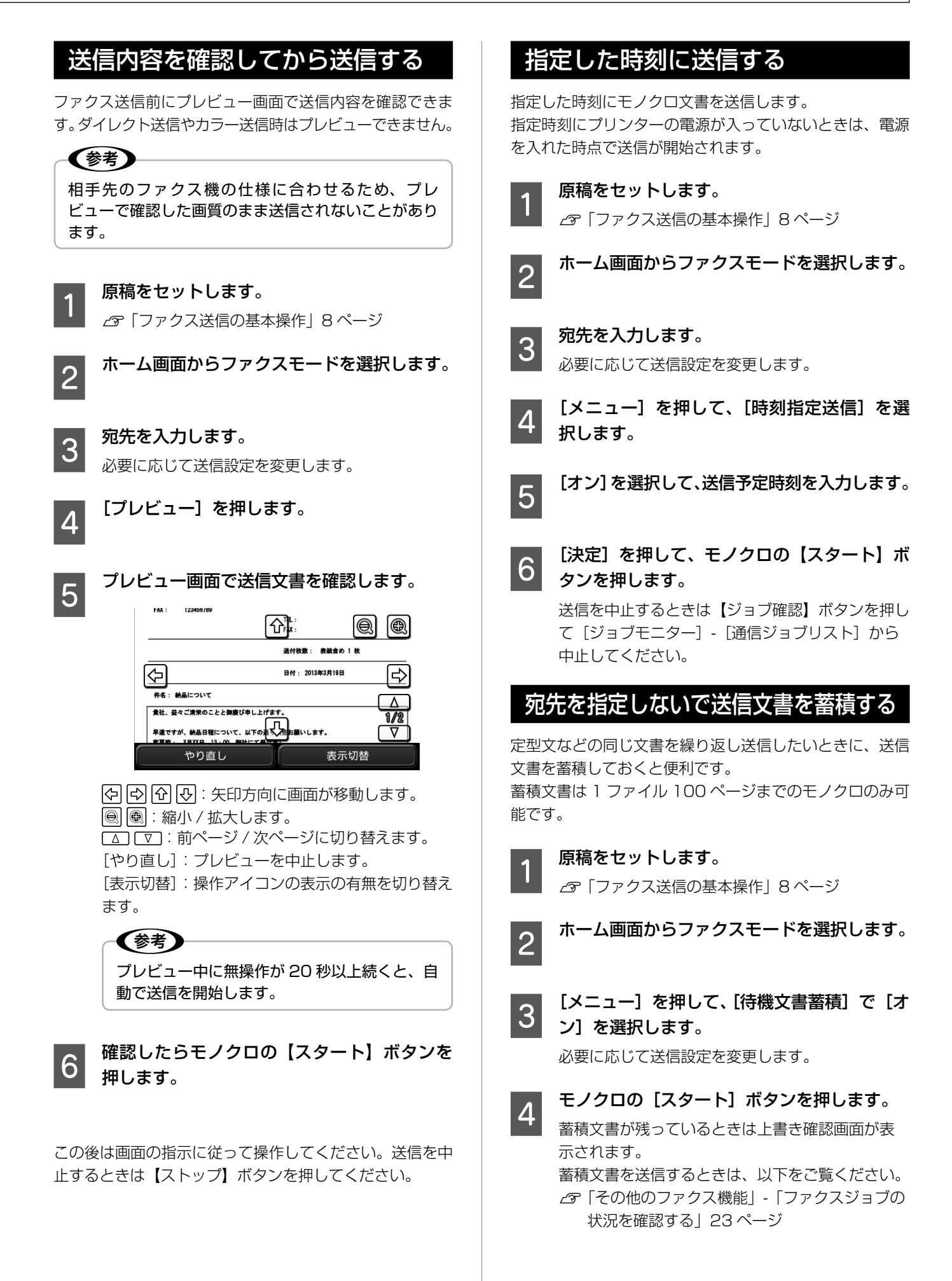

## 受信相手の操作で送信する (ポーリング送信)

ポーリング送信用にファクス文書を蓄積して、ポーリング 機能のある他のファクス機の操作で蓄積ファクスを送信で きます。

ポーリング送信用の蓄積文書は 1 ファイル 100 ページま でのモノクロのみ可能です。

A 原稿をセットします。 N 「ファクス送信の基本操作」8 ページ

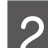

2 ホーム画面からファクスモードを選択します。

**3 [メニュー]を押して、[ポーリング送信]で[オ** ン]を選択します。

必要に応じて送信設定を変更します。

**||4|| モノクロの[スタート]ボタンを押します。**<br>||4|| 以前に蓄積したポーリング送信用文書が残ってい るときはポーリング文書上書き確認画面が表示さ れます。

## 同じ宛先の送信文書をまとめて送信 する(バッチ送信)

同じ宛先に送信する複数の予約文書を、最大 5 文書、 100 ページまで自動でまとめて送信できます。通信回数 を減らせるため通信費が削減できます。

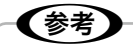

- 時刻指定送信文書は、宛先と時刻が一致したときの みです。
- ダイレクト送信や優先予約、PC-FAX 送信、カラー 送信文書などのファクスは対象外です。

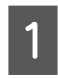

ホーム画面からセットアップモードを選択し ます。

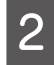

- 2 [システム管理設定]-[ファクス設定]-[送<br>- 2 [ニュー] + 週刊 + ナナ 信設定]を選択します。

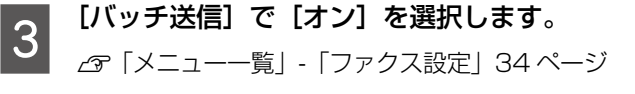

## A4 縦置き原稿を回転送信する (回転送信)(A3 サイズ対応機種のみ)

A4 縦置き原稿を回転させて A4 文書として送信します。 相手先で A3 用紙に A4 サイズで印刷されたり、A4 用紙 に A5 サイズで印刷されるなどのトラブルを防ぎます。 (PX-M5041F/PX-M5040F は ADF に原稿をセットし たときのみ有効)

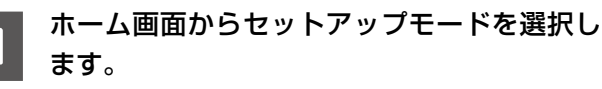

B [システム管理設定]-[ファクス設定]-[送 信設定]を選択します。

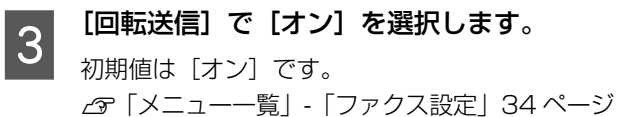

#### <出力例>

送信側 A4 縦置きにセット

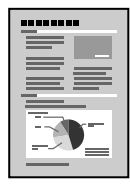

#### 受信側

[オフ]の設定で送信 A3 に印刷

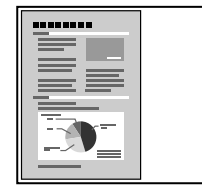

A4 に縮小

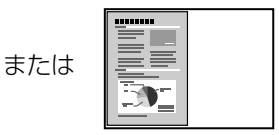

「オン」の設定で送信 90°回転処理をした送信文書を A4 用紙に印刷

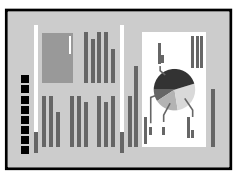

## 大量ページのモノクロ原稿を送信する (ダイレクト送信)

モノクロ原稿は通常メモリー送信するため、大量のページ をファクスするときにプリンターのメモリーが不足して送 信できないことがあります。ダイレクト送信にすると送信 できます。

### (参考)

複数の宛先を設定しているときはできません。

ホーム画面からファクスモードを選択して[メニュー]-[送 信設定] - [ダイレクト送信] を [オン] に設定します。

## 優先してファクスを送信する(優先送信)

送信待ち原稿があるときでも、急ぎの原稿を優先して送信 することができます。ただし、ダイレクト送信や手動送信、 カラーファクス送信、PC-FAX 送信より優先することは できません。

ホーム画面からファクスモードを選択して[メニュー]-[送 信設定]-[優先送信]を[オン]に設定します。

## 異なるサイズの原稿を ADF から 送信する

ADF から異なるサイズの原稿を一つの文書として送信す ることができます。ただし、原稿サイズごとにセットして 送信するか、1 枚ずつセットして送信する必要があります。 原稿の追加は画面の指示に従ってください。

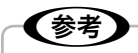

- 異なるサイズの原稿を一度にセットすると、セット した原稿の最大サイズで全ての原稿が送信されます。
- 次の原稿をセットする案内が表示されたら 20 秒以 内に[はい]を押さないと蓄積が終了して送信され ます。

ホーム画面からファクスモードを選択して[メニュー]-[送 信設定]-[ADF 原稿追加]を[オン]に設定します。

## コンピューターからファクスを送信する

コンピューターに「FAX Utility」をインストールすると、 PC-FAX ドライバーを使ってファクス送信できます。 「PC-FAX ドライバー」はアプリケーションソフトで作成 した文書などのデータを、コンピューターからそのまま ファクス送信するソフトウェアです。

「FAX Utility」、「PC-FAX ドライバー」のインストール 方法や起動方法は、『ユーザーズガイド』(電子マニュアル) をご覧ください。操作方法は、「FAX Utility」、「PC-FAX ドライバー」のヘルプをご覧ください。[ヘルプ]または[?] をクリックすると、ヘルプが表示されます。

## <span id="page-13-0"></span>ファクス受信の方法

ファクス受信モードには、以下の 3 通りがあります。

- プリンターだけで受信(自動受信)
- 外付け電話機で受けてから受信(手動受信)
- ファクスと通話を自動判別して受信(ファクス/ 電話自動切替)

受信方法がわからない方は以下をご覧ください。 N「使い方から受信方法を選択する」15 ページ

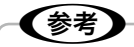

モノクロプリンターはカラー文書の受信はできませ ん。モノクロ文書のみ受信します。

## 受信モードを設定する

受信モードを設定します。

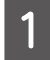

ホーム画面でセットアップモードを選択します。

B [システム管理設定]-[ファクス設定]-[受 信設定] を選択します。

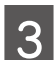

**つつ [受信モード]を選択します。**<br>【3】 [自動] [手動] [ファクス / 電話自動切替]から 選択します。

## 自動受信

自動受信はファクス専用でご使用になる方やファクス利用 が多い方にお勧めです。

設定した回数(初期値は 5 回)の着信音が鳴り終わると、 自動的にファクス受信を開始します。初期値は自動受信に 設定されています。

#### 上重要

外付け電話機を接続しないときは、必ず自動受信モー ドに設定してください。

(参考)

「呼び出し回数」の設定は、以下をご覧ください。 N「メニュー一覧」-「ファクス設定」34 ページ

### 手動受信

ファクス利用が少ない方や一度電話に出てから受信したい 方にお勧めです。

外付け電話機で電話を受けてからプリンター操作で受信を 開始します。

〈参考〉

リモート受信を設定しておくと、プリンターで操作し なくても外付け電話機だけで受信が開始できます。 △『「いろいろな受信方法」 -「外付け電話機だけで受 信する(リモート受信)」17 ページ

#### ■ 手動受信の操作

- A 外付け電話機の呼び出し音が鳴ったら受話器 を上げます。
- **D ファクス信号 (ポー音) が聞こえたら操作パ** ネルの「ファクス開始】を押します。
- C [受信]を押して、モノクロまたはカラーの【ス タート】ボタンを押してから、受話器を置き ます。

## ファクス / 電話自動切替

ファクス / 電話自動切替は 1 つの電話回線しかないが、 ファクスも電話も使用したい方にお勧めです。着信時に ファクス受信または音声通話なのかをプリンターが自動で 判断します。

相手がファクスの場合は自動で受信を開始し、音声通話の 場合は外付け電話機を鳴らします。

!重要

外付け電話機を呼び出しているときにも、発信者に課 金されます。

## 使い方から受信方法を選択する

ご使用の環境に合わせて受信方法を選択してください。初期値は [自動] に設定されています。

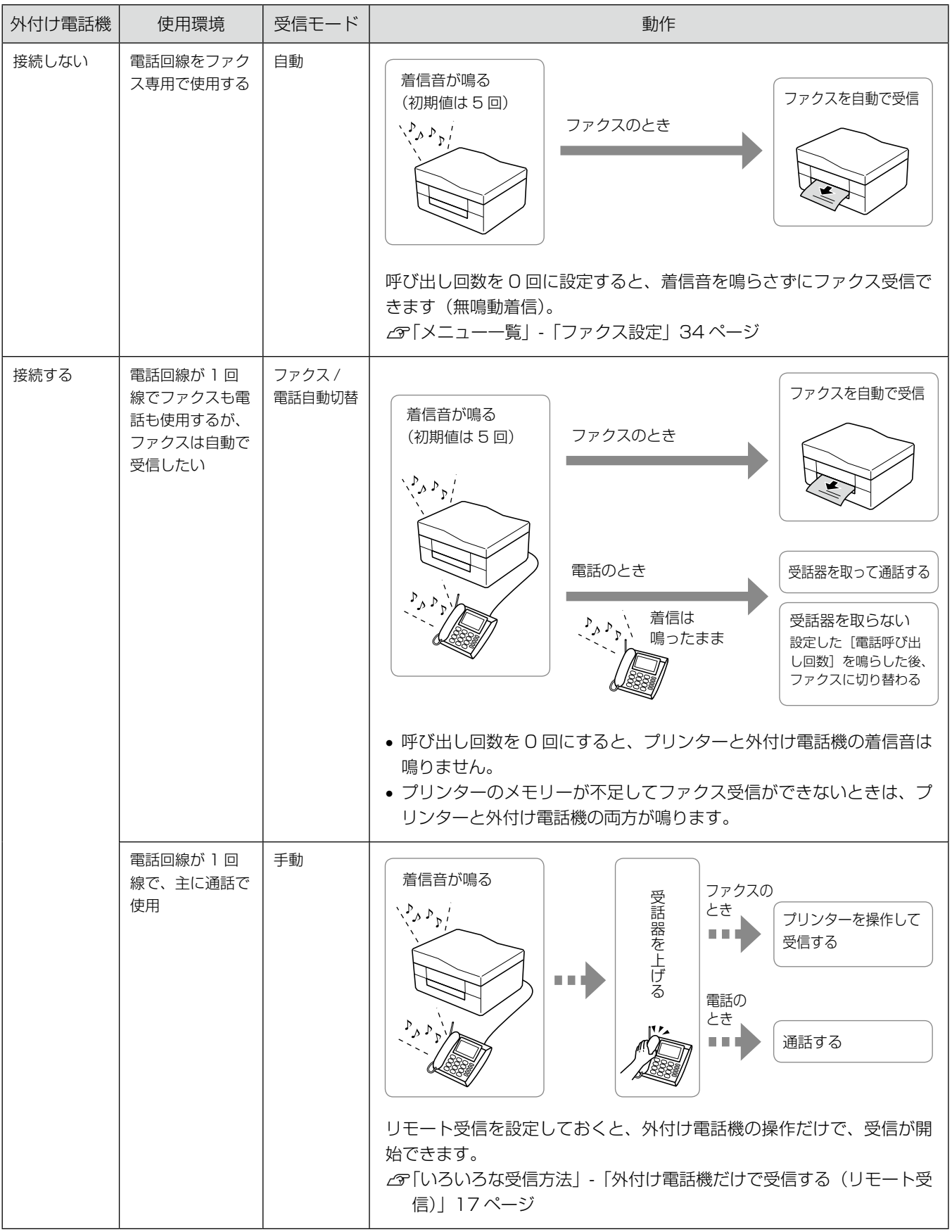

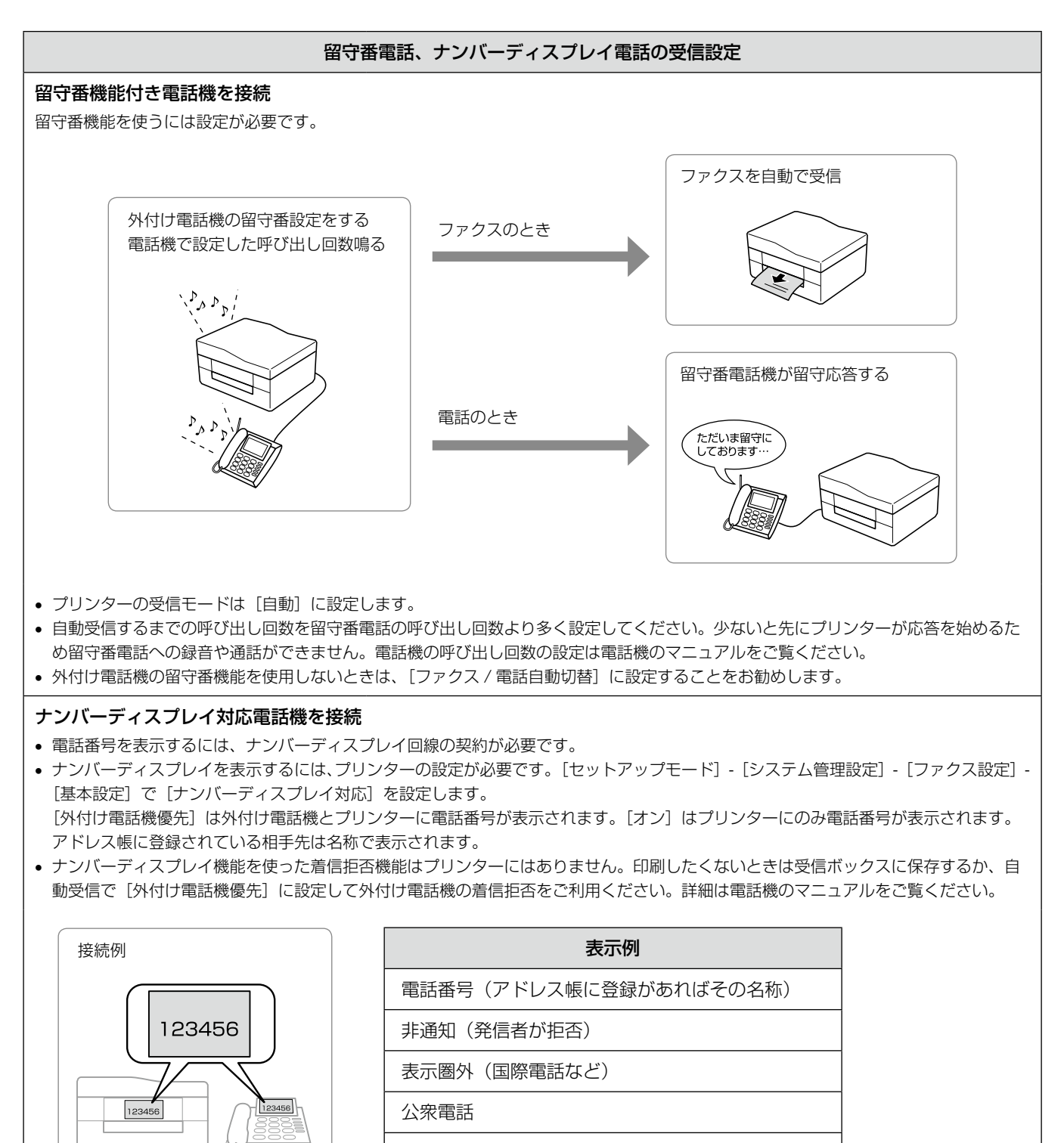

表示できません

## <span id="page-16-0"></span>いろいろな受信方法

## ポーリング受信する

相手先のファクス機にダイヤルして、蓄積されたポーリン グ用文書を受信します。ファクス情報サービスなどから情 報を受け取るときに使用します。

### (参考)

音声ガイダンスのファクス情報サービスを利用すると きはポーリング受信は使用せず[オンフック](対応 機種のみ)でダイヤルするか、外付け電話機を使用し て接続してください。

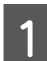

ホーム画面からファクスモードを選択します。

[メニュー]を押して、[ポーリング受信]を 選択します。

## 3 [オン] を選択してファクス番号を入力します。

- [セキュリティー設定]で[直接ダイヤル制限] を設定しているときは、テンキーからは入力がで きません。[アドレス帳]や[履歴]から設定し てください。
- • 頻繁にポーリング受信する宛先はアドレス帳に登 録しておくと便利です。

<u>A</u> モノクロまたはカラーの【スタート】ボタン<br>△ +ml ++ を押します。

> 受信を中止するときは【ストップ】ボタンを押して ください。

## 外付け電話機だけで受信する (リモート受信)

手動受信では受話器を上げた後にプリンターの操作が必要 です。リモート受信を設定しておくと外付け電話機の操作 だけでファクス受信できるようになります。

### リモート受信を設定する

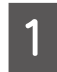

ホーム画面でセットアップモードを選択します。

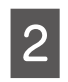

[システム管理設定] - [ファクス設定] - [受 信設定]を選択します。

- <mark>3</mark> [リモート受信]で [オン] を選択します。
- **△ [起動コード]を選択し、2 桁 (0-9、 \*、#の** 組み合わせ)の数字を入力します。 初期値は「\*\*]です。
- **5 [決定]を押します。**<br>5

#### リモート受信する

リモート受信の操作はトーン信号(ピッポッパッ)に対応 した電話機のみです。

- A 外付け電話機の着信音が鳴ったら受話器を上 げます。
- ファクス信号(ポー音)を確認したら、設定し<br>| 2 │ た起動コードを外付け電話機から入力します。

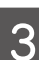

C 受信を開始したら受話器を置きます。

## 受信したファクスを画面で見る

受信したファクスを印刷しなくてもプリンターの画面で内 容が確認できます。画面で確認時に印刷や削除ができます。 詳細は以下をご覧ください。 N 「受信文書の処理方法」-「保存する」18 ページ

# <span id="page-17-0"></span>受信文書の処理方法

受信した文書は、印刷、保存、転送のいずれかの方 法で処理できます。また印刷と保存など組み合わせ ることもできます。

## 印刷する

保存や転送をしない受信文書は印刷されます。設定をすれ ば用紙サイズに合わせて最適な印刷をしたり、受信文書の 印刷を停止しておくことができます。

〈参考〉

転送や保存をしていても印刷したいときは、以下をご 覧ください。 N「保存する」18 ページ N「転送する」20 ページ

### 印刷設定を変更する

ホーム画面でセットアップモードを選択します。

B [システム管理設定]-[ファクス設定]を選 択します。

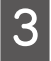

C [出力設定]を選択して、以下の項目を設定し ます。

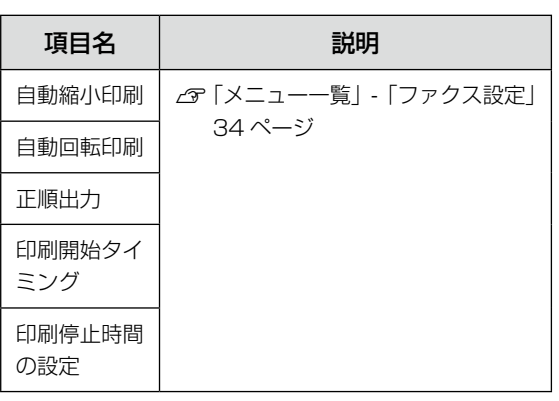

## 保存する

受信文書を、プリンターの受信ボックスやUSBフラッシュ メモリーなどの外部メモリーに保存したり、コンピュー ターに直接保存したりできます。

## 受信ボックスに保存する

受信した全ての文書をプリンターの受信ボックスに 100 件まで保存できます。この設定をすると受信文書は自動で 印刷されません。プリンターの画面で確認して、必要があ れば印刷します。

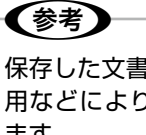

保存した文書のファイルサイズや他の保存機能との併 用などにより、100 件まで保存できないことがあり ます。

### ■ 設定する

受信文書を受信ボックスに保存する設定をします。

ホーム画面でセットアップモードを選択します。

- 2 [システム管理設定] [ファクス設定] [出 力設定]を選択します。
- C [受信ファクスの処理]を選択します。 現在の設定が表示されます。
- 【設定変更】を押して [受信ボックスに保存] を選択します。
- **E コ** 「オン」を選択します。

**C 受信ボックスがいっぱいになったときの動作** を選択します(対応機種のみ)。

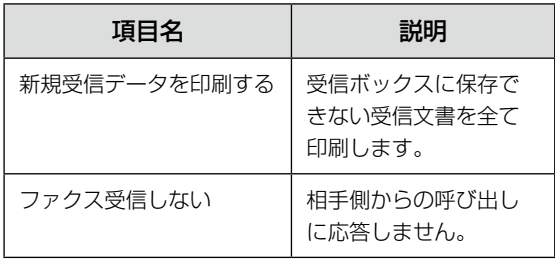

### ■ 文書を確認する(画面で見る)

受信ボックスの受信文書をプリンターの画面で確認します。

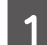

■ ホーム画面でファクスモードを選択します。<br>1 ホテルドのカンアナカバナスト・コームコード

未読などの未処理文書があると、ファクスモードア イコンに未処理件数が表示されます(対応機種のみ)。

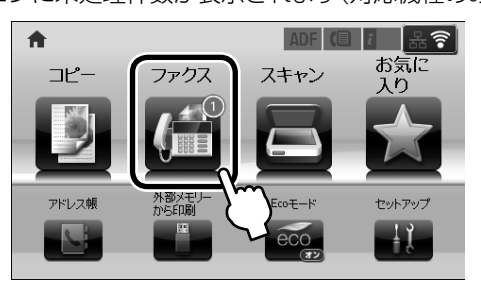

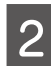

B [受信ボックスを開く]を選択します。

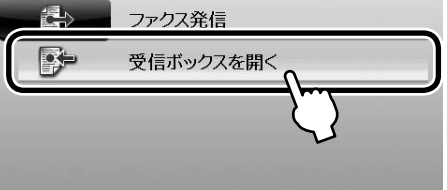

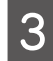

3 受信ボックスにパスワードを設定していると きは、パスワードを入力します。

N 「メニュー一覧」-「ファクス設定」34 ページ

〈参考〉 プリンターに管理者を設定しているときは、管 理者パスワードを入力しても開きます。

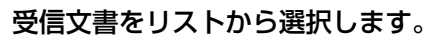

プレビュー画面が表示されます。

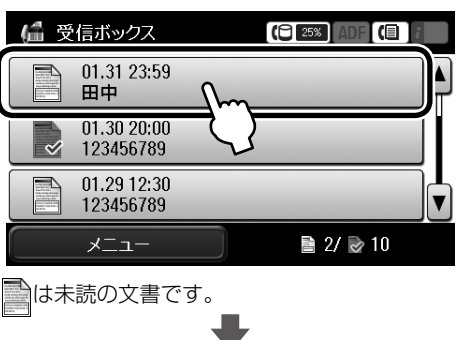

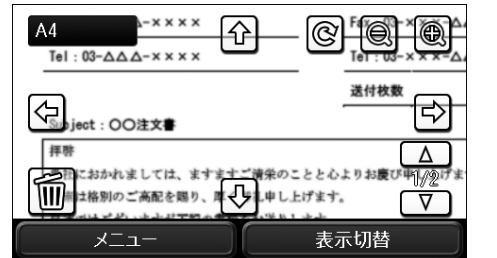

:右に 90°回転します。 |⊙||⊙||⊙||:矢印方向に画面が移動します。 | | | | | ■ :縮小 / 拡大します。 :前ページ / 次ページに切り替えます。

:表示されている文書を削除します(対応機種のみ)。 [表示切替]:操作アイコンの表示、非表示を切り替 えます。

E 確認したら を押して文書を削除する(対応 機種のみ)か、[メニュー]を押して印刷や削 除をします。

#### 上重要一

プリンターのメモリーの空き容量が不足するとファクス の送受信ができなくなります。確認または印刷した文 書は速やかに削除してください。

### 外部メモリーに保存する

受信文書を外部メモリーに保存します。外部メモリーに保 存された文書はプリンターから削除されます。

#### 【重要】

外部メモリーに保存する前に、受信文書はプリンター のメモリーに一時保存されます。プリンターのメモ リーの空容量が不足すると送受信ができなくなるた め、外部メモリーはプリンターにセットしておいてく ださい。一時保存の文書件数はファクスモードアイコ ンに表示されます(対応機種のみ)。 N「受信文書が未処理のときの表示(対応機種のみ)」 23 ページ

### ■ 外部メモリーにフォルダーを作成する

外部メモリーに受信文書を保存するには、外部メモリーに受 信文書保存用のフォルダーを作成しておく必要があります。 対応する外部メモリーは『操作ガイド』(紙マニュアル) または『ユーザーズガイド』(電子マニュアル)をご覧く ださい。

- 外部メモリーをセットして、ホーム画面でセッ トアップモードを選択します。
- | [システム管理設定]-[ファクス設定]-[出<br>| | カ設定] [受信ファクスの処理] を選択します 力設定]-[受信ファクスの処理]を選択します。
- C [受信ファクスの処理]画面で[設定変更]を 押します。
- **△ [その他の設定] [保存専用フォルダーの作成]**<br>△ <del>/</del> 「作书開始」も無しささ で[作成開始]を押します。

フォルダー作成が終わると[その他の設定]画面に 戻ります。

■ 外部メモリーに保存する設定をする

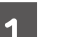

- A ホーム画面でセットアップモードを選択します。
- [システム管理設定] [ファクス設定] [出 力設定]-[受信ファクスの処理]を選択します。

<span id="page-19-0"></span>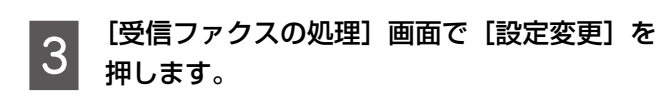

**||4|||[外部メモリーに保存]-[オン]を選択します。**<br>||4||||[オン (印刷もする)] を選択すると、外部メモリー への保存と印刷が同時にできます。

(参考)

外部メモリーに保存した文書は PDF 形式で保 存されるため、プリンターの「外部メモリーか ら印刷モード」で印刷できます(対応機種のみ)。

## コンピューターに保存する

受信文書をコンピューターに保存するには FAX Utility で 設定します。コンピューターに保存された受信文書はプリ ンターから削除されます。

#### 大重要

23 ページ

コンピューターに保存する前に、受信文書はプリンター のメモリーに一時保存されます。プリンターのメモリー の空容量が不足すると送受信ができなくなるため、保 存先のコンピュータは起動しておいてください。一時 保存の文書件数はファクスモードアイコンに表示され ます(対応機種のみ)。 つ「受信文書が未処理のときの表示(対応機種のみ)

#### ■「FAX Utility」の設定をする

「FAX Utility」はファクスの送受信や各種設定を行うソ フトウェアです。インストール方法や起動方法は、『ユー ザーズガイド』(雷子マニュアル) をご覧ください。また 「FAX Utility」の使い方は「FAX Utility」のヘルプをご 覧ください。

#### ■プリンターを設定する

コンピューターへの保存と同時に自動で印刷もしたいとき は、FAX Utility での設定終了後にプリンターで以下の設 定をします。

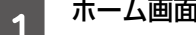

ホーム画面でセットアップモードを選択します。

■ つ [システム管理設定]- [ファクス設定]- [出<br>| 2 力設定]- [受信ファクスの処理] を選択します。

3 [受信ファクスの処理]画面で [設定変更] を<br>3 <del>| te</del>r + + 押します。

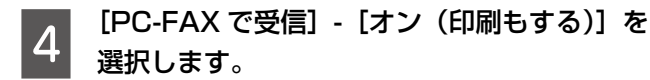

[オフ]を選択すると、コンピューターへの保存を 解除することができます。

#### 転送する

受信文書を他のファクス機に直接転送したり、コンピュー ターを使わずにプリンターから直接ネットワーク上の指定 フォルダーや E メールアドレスに転送したりできます。 転送した受信文書は、プリンターから削除されます。 他のファクス機に転送する場合、カラーの文書は転送でき ません。転送失敗文書として処理されます。

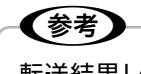

転送結果レポートの設定をすると、転送終了時にレ ポートが印刷されます。 N「その他のファクス機能」-「各種レポート、リス ト印刷」22 ページ

#### 転送先を設定する

受信文書の転送先はアドレス帳から選択します。事前にア ドレス帳に登録しておいてください。 N 「アドレス帳」24 ページ

#### 【重要–

- ネットワーク上のフォルダーや E メールアドレスに 転送するときは、プリンターのネットワーク設定を 確認してください。ネットワーク設定の詳細は『ネッ トワークガイド』(電子マニュアル)をご覧ください。
- Eメールアドレスに転送するときは、必ずメールサー バーの設定もしてください。 N「メールサーバーの設定」38 ページ
- プリンターの [日付 / 時刻]設定だ正しく設定され ていることを確認してください。

ホーム画面からセットアップモードを選択し ます。

- 2 「システム管理設定]-[ファクス設定]-[出<br>| 2 力設定]- [受信ファクスの処理] を選択します。
- **3 [受信ファクスの処理]画面で[設定変更]を**<br>3 <del>페)キ</del>ォ 押します。

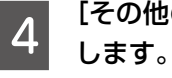

## [その他の設定]を選択して[転送先]を選択

アドレス帳の全てのリストが表示されます。

(参考) 転送先を設定しているときは、転送先のリスト が表示されます。

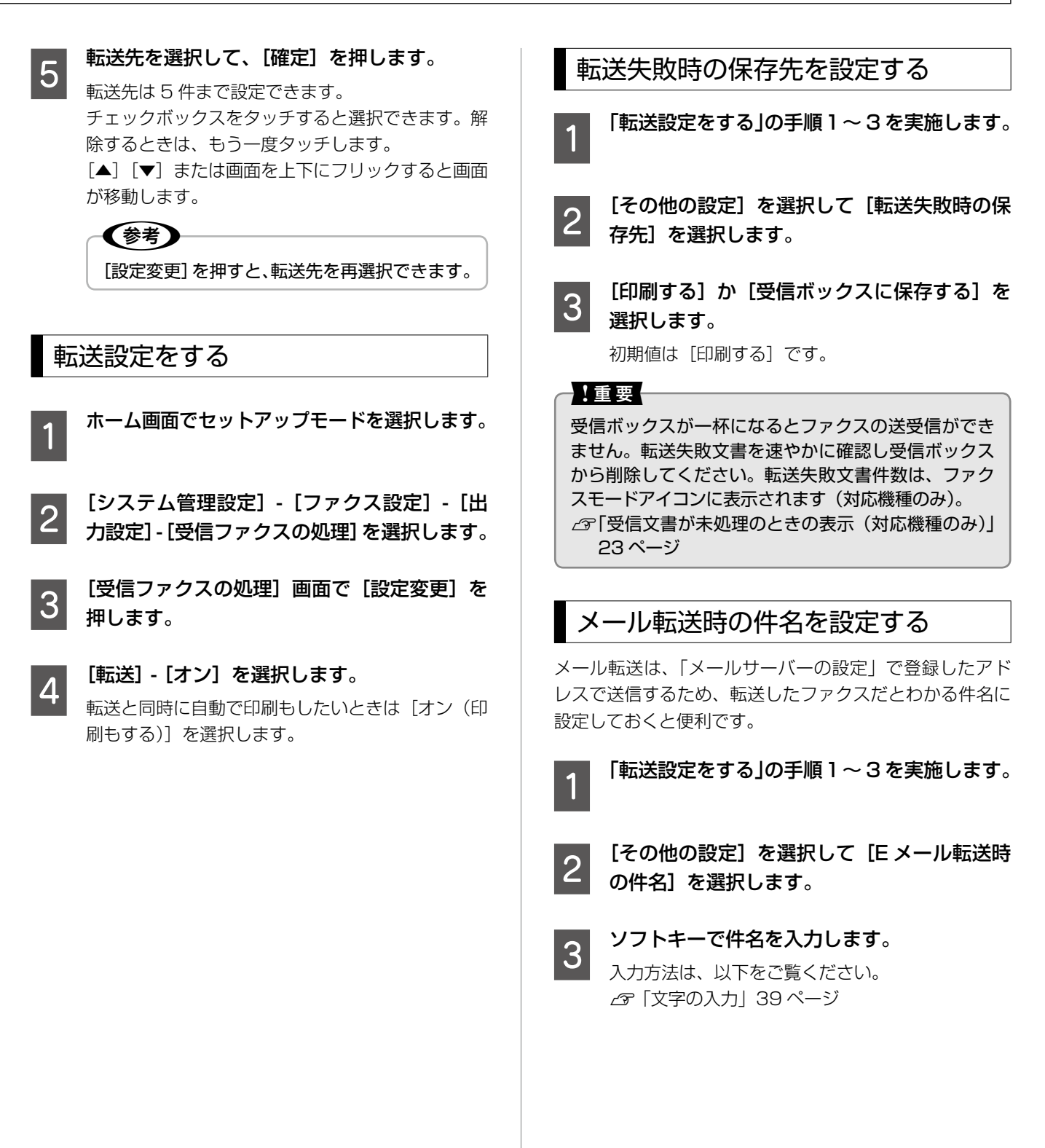

## <span id="page-21-0"></span>その他のファクス機能

## 各種レポート、リスト印刷

ファクスに関する各種レポートが印刷できます。また、レ ポートによっては自動印刷やレポートに画像の一部を添付 する設定ができます。

### レポートを印刷する

トラブルなどで、レポートが必要なときに印刷します。

- ホーム画面でファクスモードを選択します。 つ [メニュー] を押して [レポート印刷] を選択 します。 **3つ 印刷する項目を選択します。**<br>20 項目の詳細は以下をご覧ください。 N 「メニュー一覧」-「ファクスモード」33 ページ レポートの印刷設定をする 各種レポートを自動で印刷する設定をします。 ■ 通信結果レポート ホーム画面でファクスモードを選択します。 B [メニュー]を押して[送信設定]を選択します。 ■ conglide [編信結果レポート] の設定をします。<br>■ conglide [エラー時のみ] を選択すると送信エラー時のみ印 刷します。
- 転送結果と通信管理レポート
- 

ホーム画面でセットアップモードを選択します。

2 [システム管理設定] - [ファクス設定] - [出 力設定]を選択します。

3 「転送結果レポート]または [通信管理レポー] ト自動印刷]を設定します。

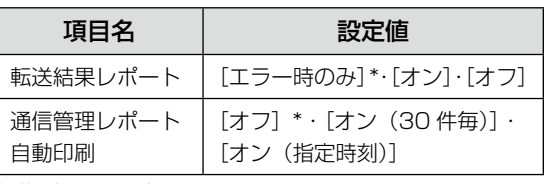

初期値は \* で表示しています。

- ■レポートの出力形式
- 

- B [システム管理設定]-[ファクス設定]-[出 力設定]を選択します。
- 

「結果レポート内画像添付]または「レポート 形式]を設定します。

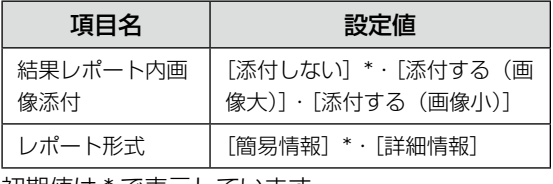

初期値は \* で表示しています。

## セキュリティー設定をする

ファクスの誤送信や、受信ファクスの紛失や放置による機 密漏えいを防ぐためセキュリティーを設定します。また バックアップデータの削除方法も選択できます。

B [システム管理設定]-[ファクス設定]-[セキュ リティー設定]を選択します。

## C 項目を選択して、設定します。<br>3

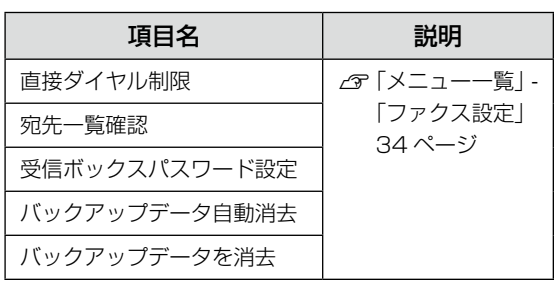

ホーム画面でセットアップモードを選択します。

ホーム画面でセットアップモードを選択します。

## <span id="page-22-0"></span>ファクスジョブの状況を確認する

[ジョブ確認メニュー]からファクス文書の状況を確認で きます。[ジョブ確認メニュー]の詳細は『操作ガイド』(紙 マニュアル)または『ユーザーズガイド』(電子マニュアル) をご覧ください。

実行中のファクスジョブを確認する

印刷前の受信文書や送信前のファクス文書、蓄積文書など を表示します。コンピューターや外部メモリーに保存する 前の受信文書も表示されます。

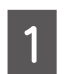

操作パネルの【ジョブ確認】ボタンを押します。

[ジョブ確認メニュー]画面が表示されます。

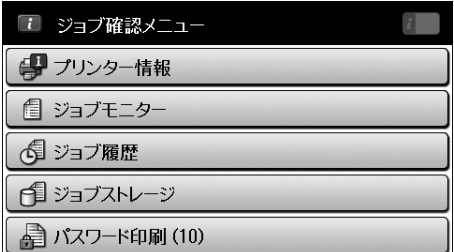

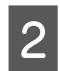

**2 [ジョブモニター] - [通信ジョブリスト] ま**<br>2 <del>| たけ</del> [SDENs) - ゴリフト] た選択」キオ たは[印刷ジョブリスト]を選択します。

**です。 確認したいジョブを選択します。**<br>【3】 [ジョブ詳細情報] 画面が表示されます。画面に表 示されたボタン操作で削除などができます。

### ジョブ履歴を確認する

ファクスの送受信が終了した文書は、[受信ジョブリスト] と[送信ジョブリスト]に保存されます。 [送信ジョブリスト]には送信文書は保存されません。宛 先や通信結果を送信情報としてリストで表示します。

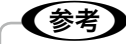

受信文書は再印刷ができるため「ジョブ履歴]の「受 信ジョブリスト]に保存されますが、メモリーが不足 すると古い順から自動で削除されます。

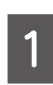

操作パネルの【ジョブ確認】ボタンを押します。

[ジョブ確認メニュー]画面が表示されます。

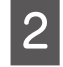

2 [ジョブ履歴] - [受信ジョブリスト] または [送 信ジョブリスト]を選択します。

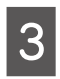

**です。 確認したいジョブを選択します。**<br>【3】 [ジョブ詳細情報] 画面が表示されます。画面に表 示されたボタン操作で、再印刷などができます。

#### 受信ボックスの文書を確認する

【ジョブ確認】ボタンを押して、[ジョブストレージ]-[受 信ボックス]を選択すると、受信ボックスに保存されてい る文書の一覧が表示されます。ホーム画面から[ファクス]- [受信ボックスを開く]を選択しても見られます。文書の確 認や印刷、削除の手順については以下をご覧ください。 N 「受信ボックスに保存する」-「文書を確認する(画面

で見る)」18 ページ

## 受信文書が未処理のときの表示 (対応機種のみ)

未処理の受信文書があると、ホーム画面のファクスモー ドアイコンに未処理件数が表示されます。11 件以上は [10+]と表示されます。

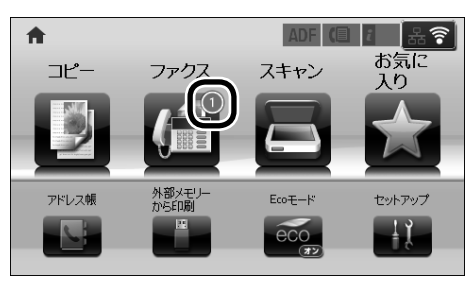

未処理件数として表示される状態は以下です。 受信文書の処理(印刷や転送など)によって、対処方法が 異なるため設定を確認してください。 N 「受信文書の処理方法」18 ページ

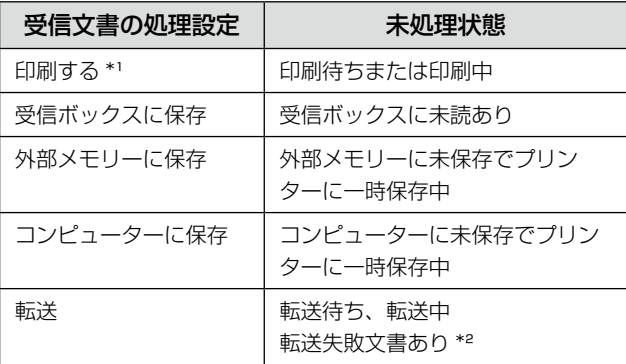

- \*1:保存や転送の処理を設定していないとき、または外 部メモリーやコンピューターへの保存と同時に印刷す る設定にしているとき。
- \*2:[受信ボックスに保存する]のときは未読、[印刷する] のときは印刷していない状態

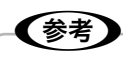

受信文書の処理方法を複数設定すると、1 つの受信文 書の未処理件数は重複します。 例)受信ボックスとコンピューターに保存→両方とも 保存できなかったときは未処理件数 2 件

## <span id="page-23-0"></span>アドレス帳

アドレス帳を使うとファクス番号の入力が簡単に できます。アドレス帳への登録は、発着信履歴や FAX Utility からもできます。

## プリンターのアドレス帳に登録する

頻繁に利用する宛先をアドレス帳から呼び出せます。また グループ登録すると複数の宛先に同時に送信できます。

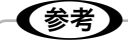

- アドレス帳の登録は、ファクス番号とメールアドレ ス、保存先フォルダーを合わせて 200 件(または 100件)まで登録できます。
- セキュリティーとして直接ダイヤルを禁止する機能 を使うにはアドレス帳の登録が必要です。
- 外線発信番号を登録していて、外線へのファクス番 号を登録するときは電話番号の先頭に「#」を付け て登録してください。 例)#026352XXXX
- メールアドレスを使用するには、アドレス帳登録の 他に、メールサーバーの設定が必要です。 N「メールサーバーの設定」38 ページ

#### 宛先を登録する

- ホーム画面で「アドレス帳」を選択します。 アドレス帳リストが表示されます。
- 2 [メニュー]を押して、[宛先登録]を選択し ます。
- **300 [ファクス] を選択します。**<br>2000 受信文書の転送先として、E メールアドレスを登録
	- するときは [メール] を、ネットワーク上のフォル ダーを登録するときは、[フォルダー]を選択します。
- 全録する短縮番号を選択します。<br>■ 1 ~ 10 に登録するとワンタッチダイヤルから呼び 出せます(対応機種のみ)。
- **[5] ファクスで必要な情報を登録します。**<br>[5] [登録名]と [よみがな (検索名)]、[ファクス番号]、 [ファクス通信モード]を入力します。表示されな い項目は画面をスクロールします。 入力方法は、以下をご覧ください。 N 「文字の入力」39 ページ
- **6 [登録] を押します。**

グループを登録する ホーム画面で [アドレス帳] を選択します。 2 [メニュー]を押して、[グループ登録]を選 択します。 ■ 3 | 「ファクス】を選択します。<br>■ 3 | <sub>メールもグループ登録できます。</sub> A 登録する短縮番号を選択します。 E [登録名]と[よみがな(検索名)]を選択して、 ソフトキーで入力したら[次へ]を押します。 入力方法は、以下をご覧ください。 N 「文字の入力」39 ページ ■ アドレス帳リストが表示されるので、グルー<br>○ →ヒキュアドレス帳を今て翌担します プにするアドレス帳を全て選択します。 チェックボックスをタッチすると選択できます。解 除するときは、もう一度タッチします。 「▲]「▼]または画面を指で上下にフリックすると 画面が移動します。 ■ ファクス **Q** 検索  $\Omega$ √ 001 1 山田 Δ  $\Omega$ □ 004 電話 エプソン √ 005 1 田中  $\Omega$ √1006 1 佐藤  $\bigcirc$  |  $\blacktriangledown$ 中止 登録 <mark>フ</mark> [登録]を押します。 発着信履歴から登録する 発着信履歴から、アドレス帳への登録ができます。 ホーム画面でファクスモードを選択します。

B [履歴]を押して、発着信履歴を表示します。

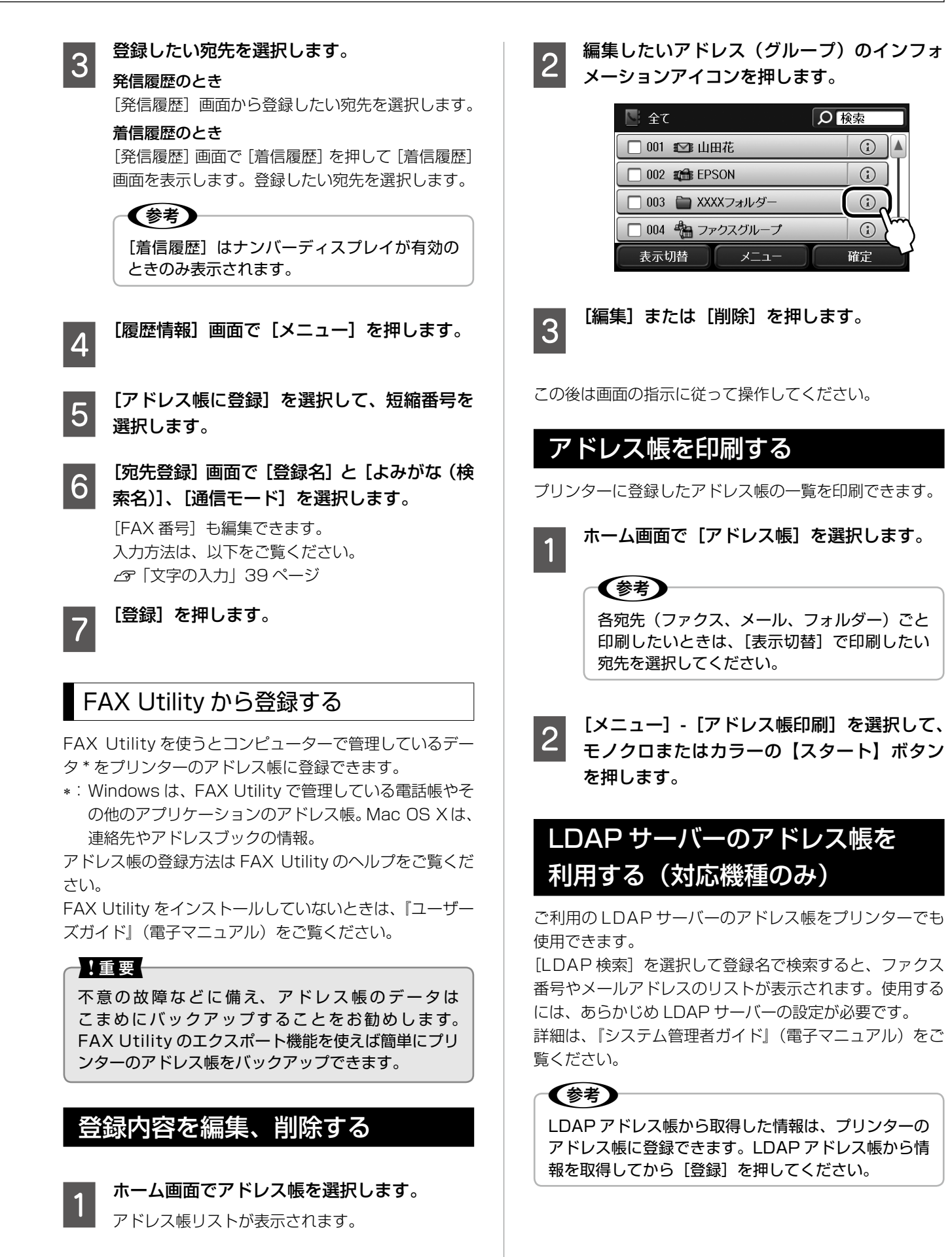

## <span id="page-25-0"></span>困ったときは

## ファクス機能診断結果一覧

ファクス機能診断レポートの対処方法は以下をご覧ください。

ファクス機能診断はホーム画面から[セットアップ]-[システム管理設定]-[ファクス設定]-「ファクス機能診断」で実施 します。プリンターに管理者の設定をしているときは、管理者のみ実施できます。

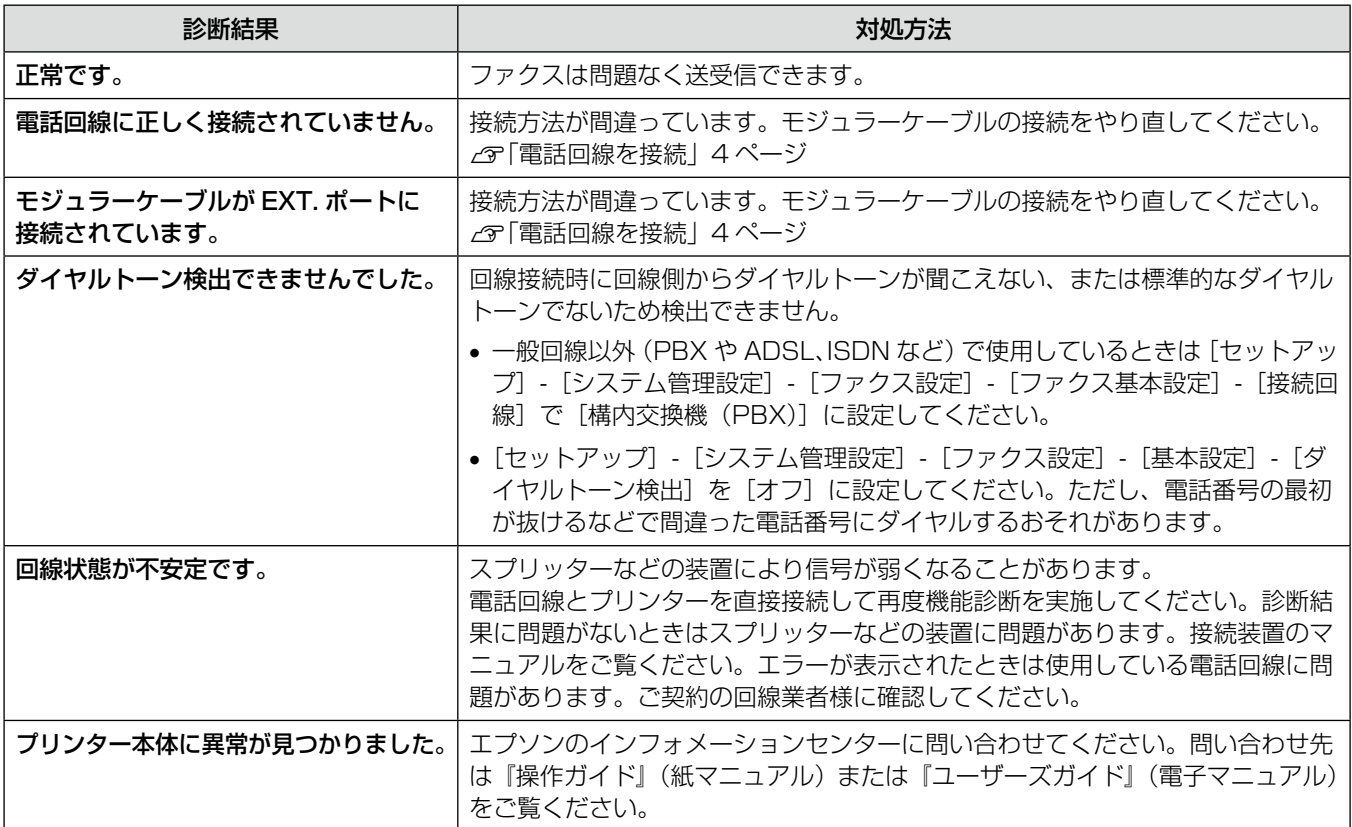

## エラーコード一覧

ジョブ履歴に表示されたエラーコードの対処方法はこちらで確認できます。記載のないエラーコードが表示されているときは 『操作ガイド』(紙マニュアル)または『ユーザーズガイド』(電子マニュアル)をご覧ください。 対処方法がわからないときは、以下をご覧ください。 N 「困ったときは」-「トラブル対処」28 ページ

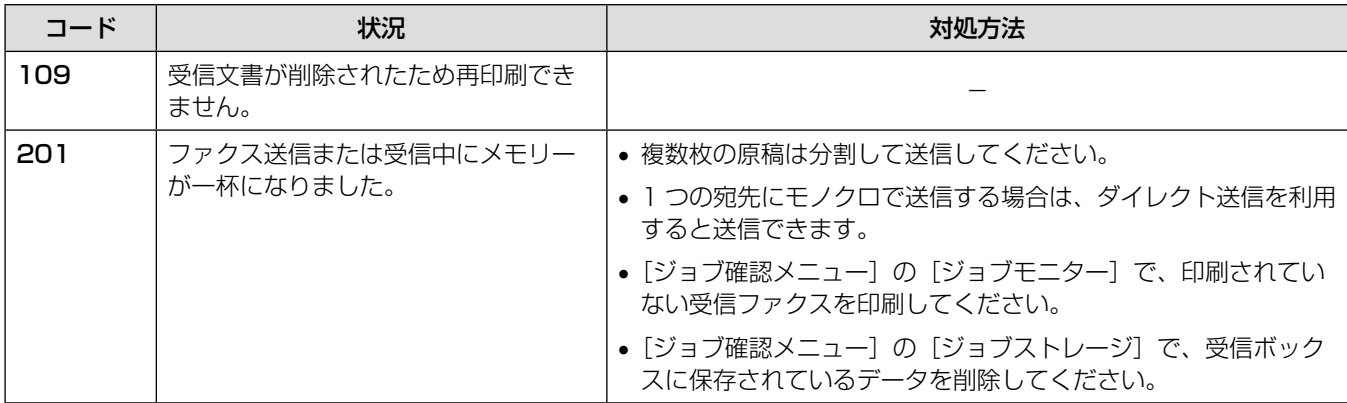

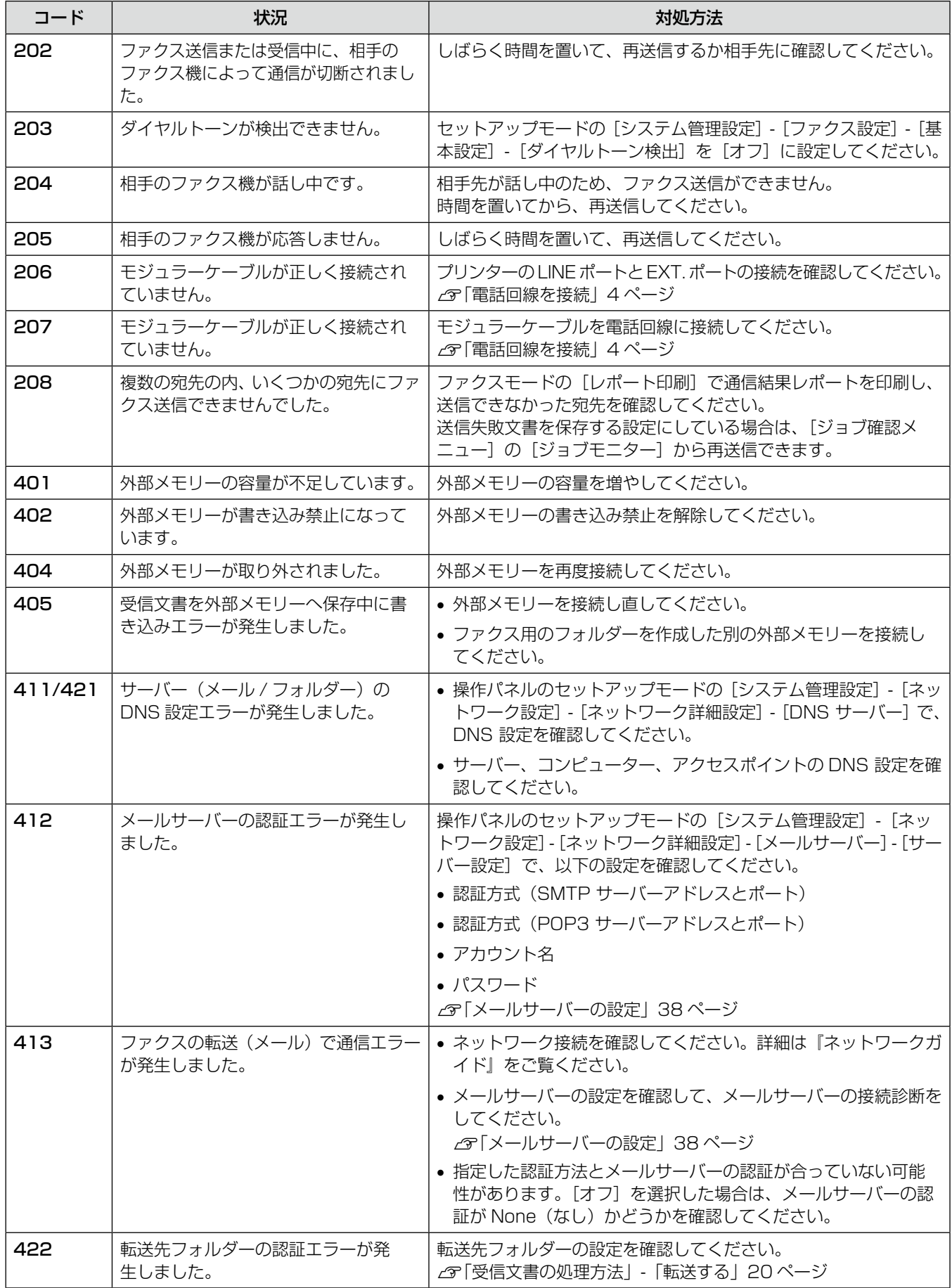

<span id="page-27-0"></span>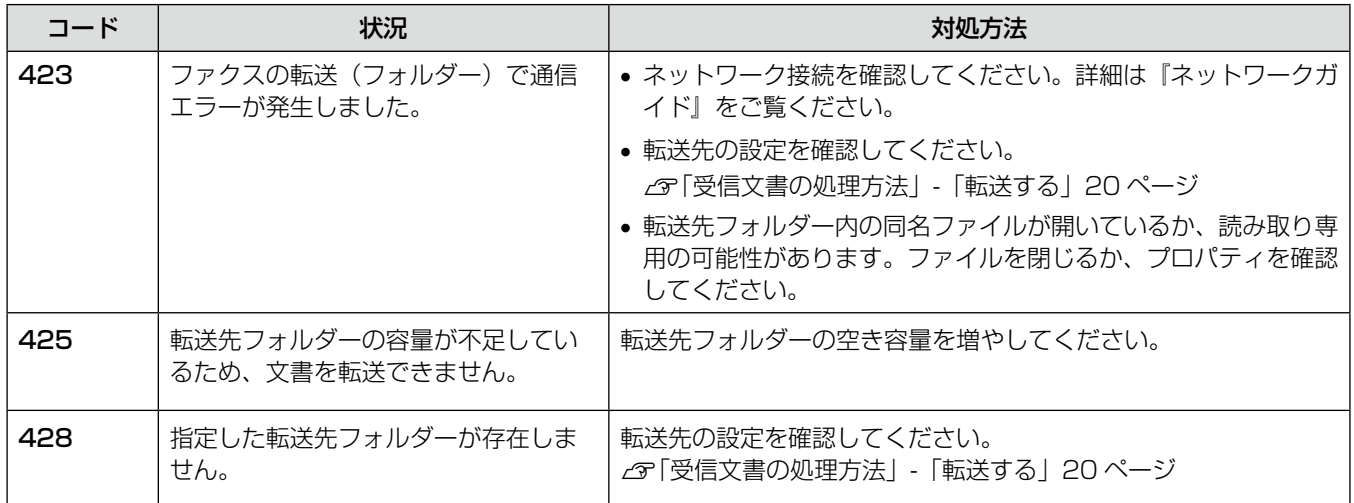

## トラブル対処

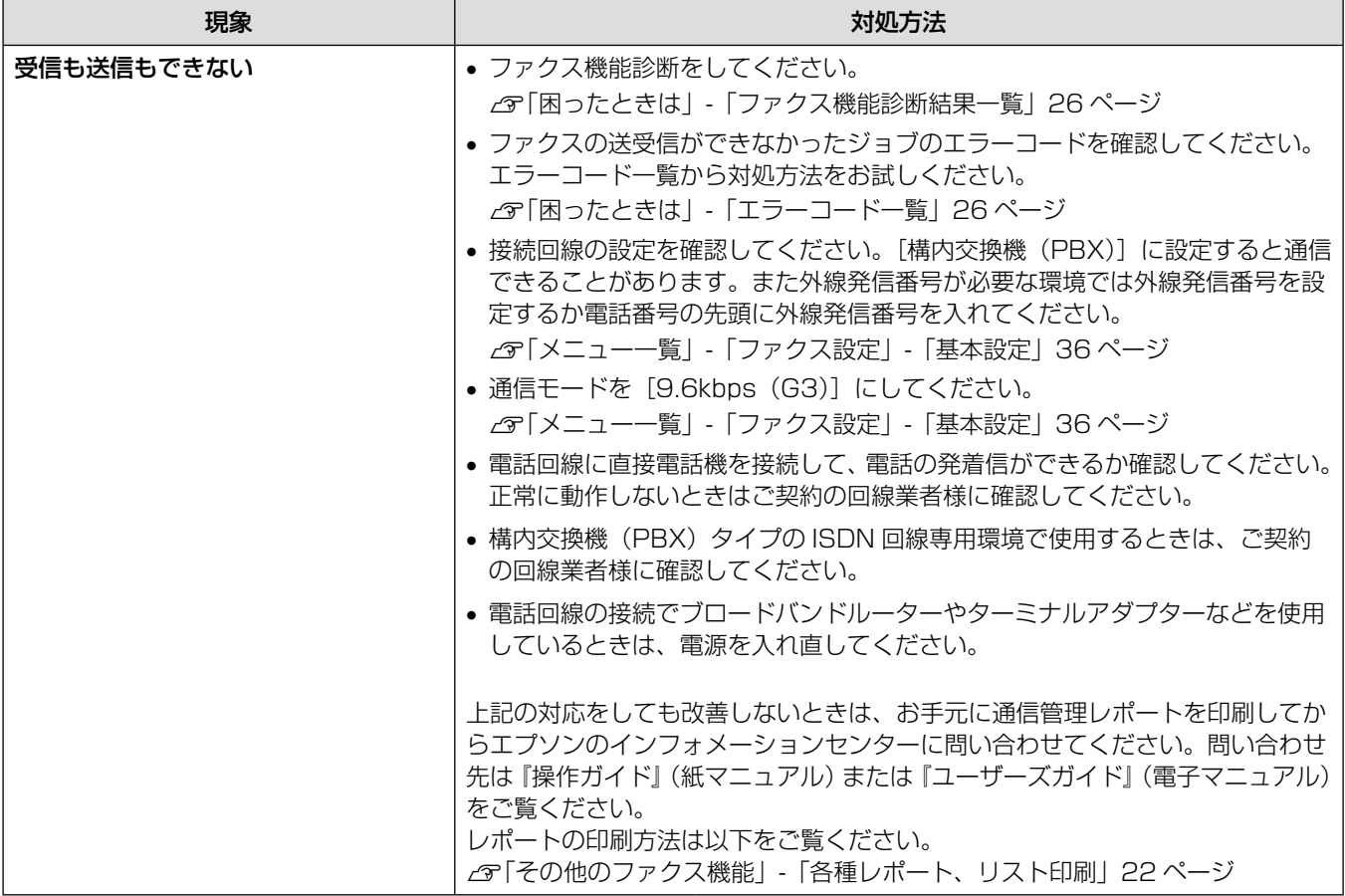

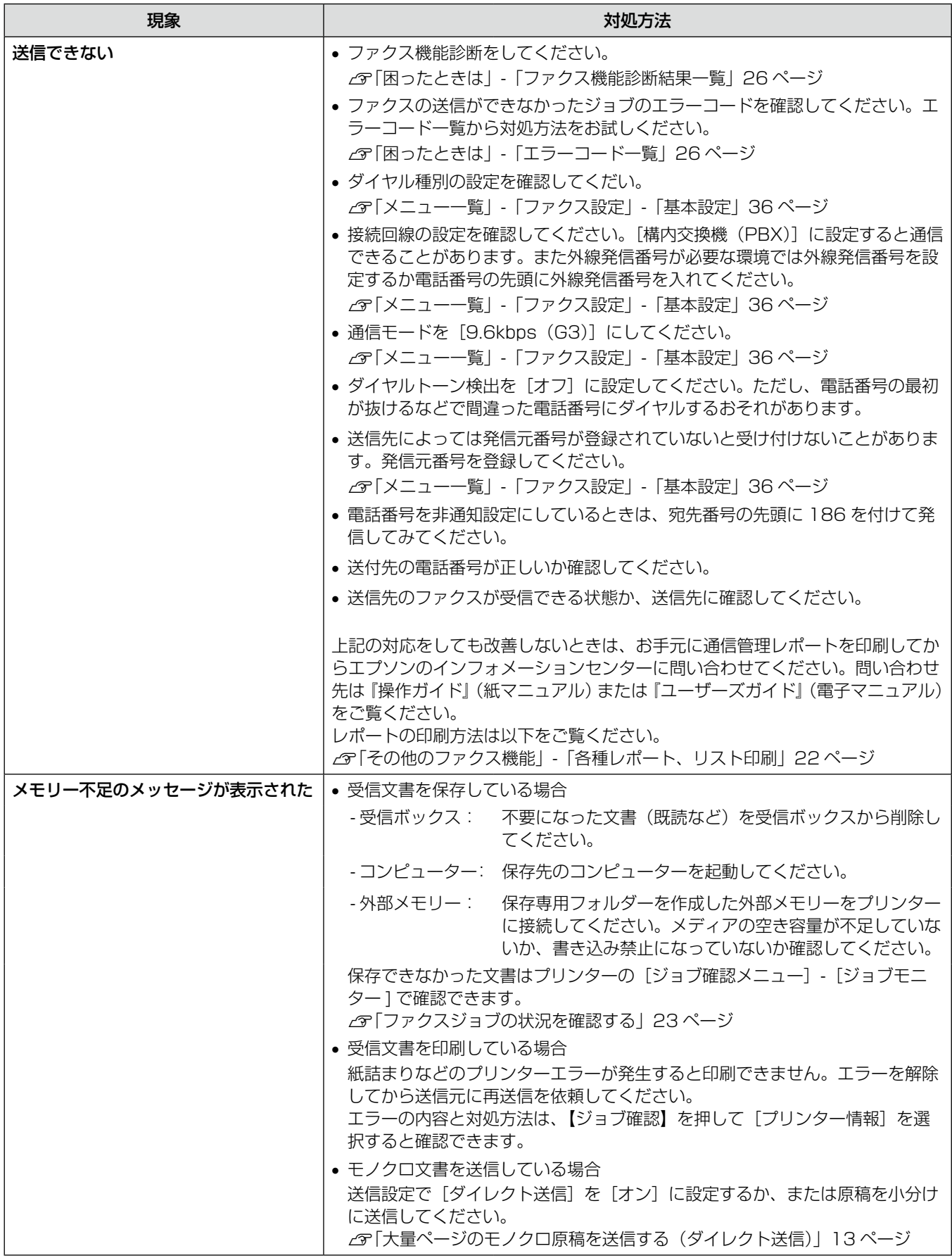

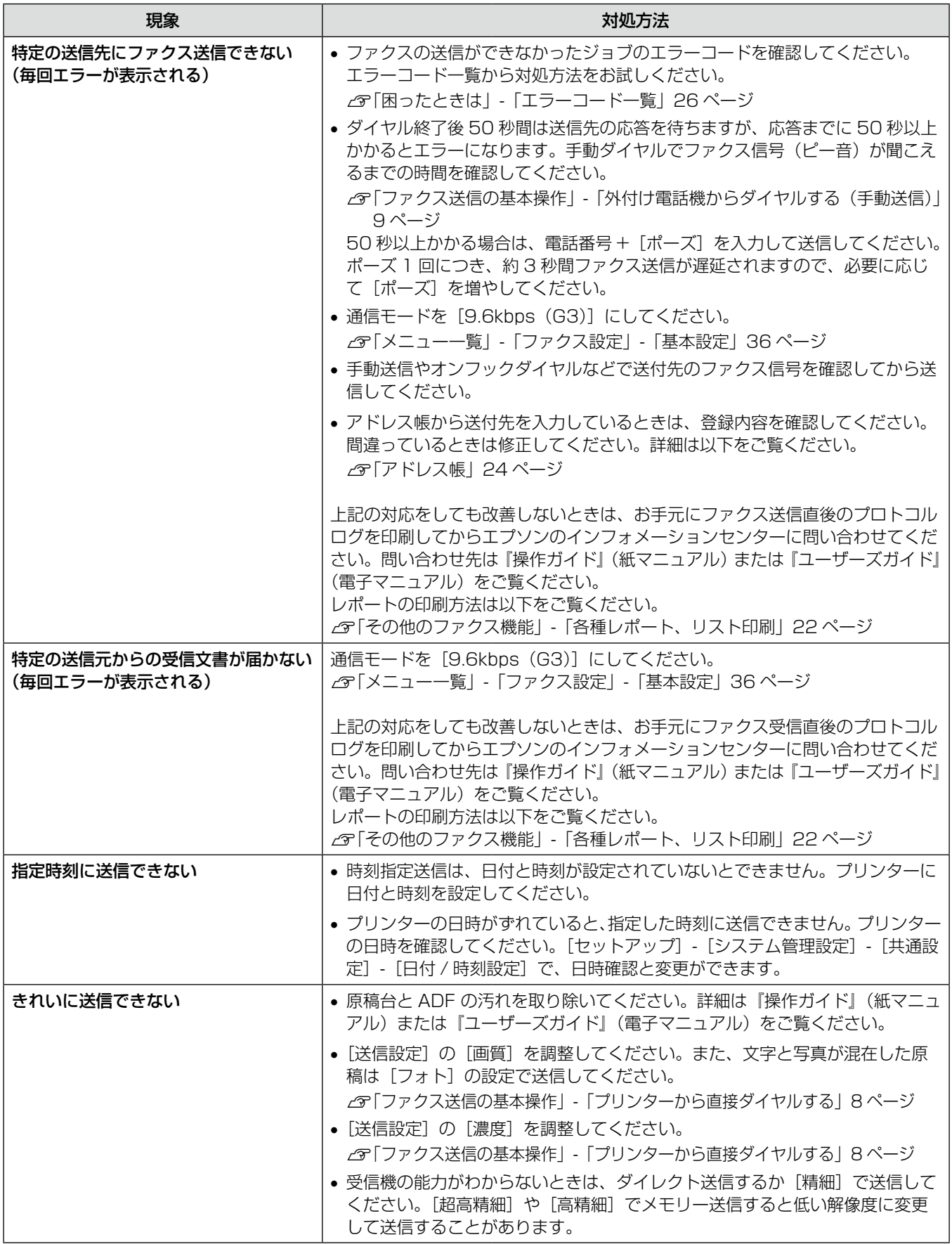

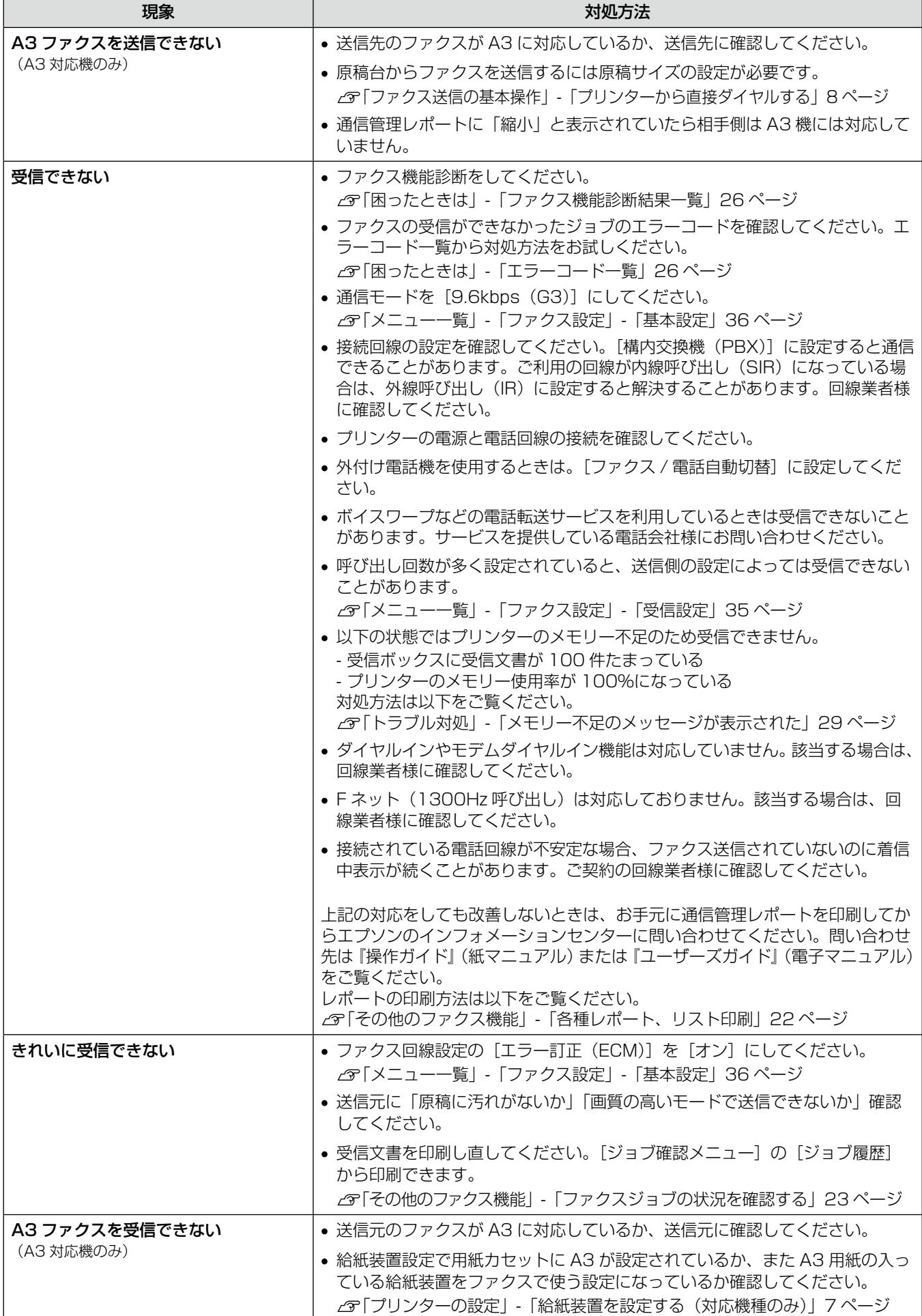

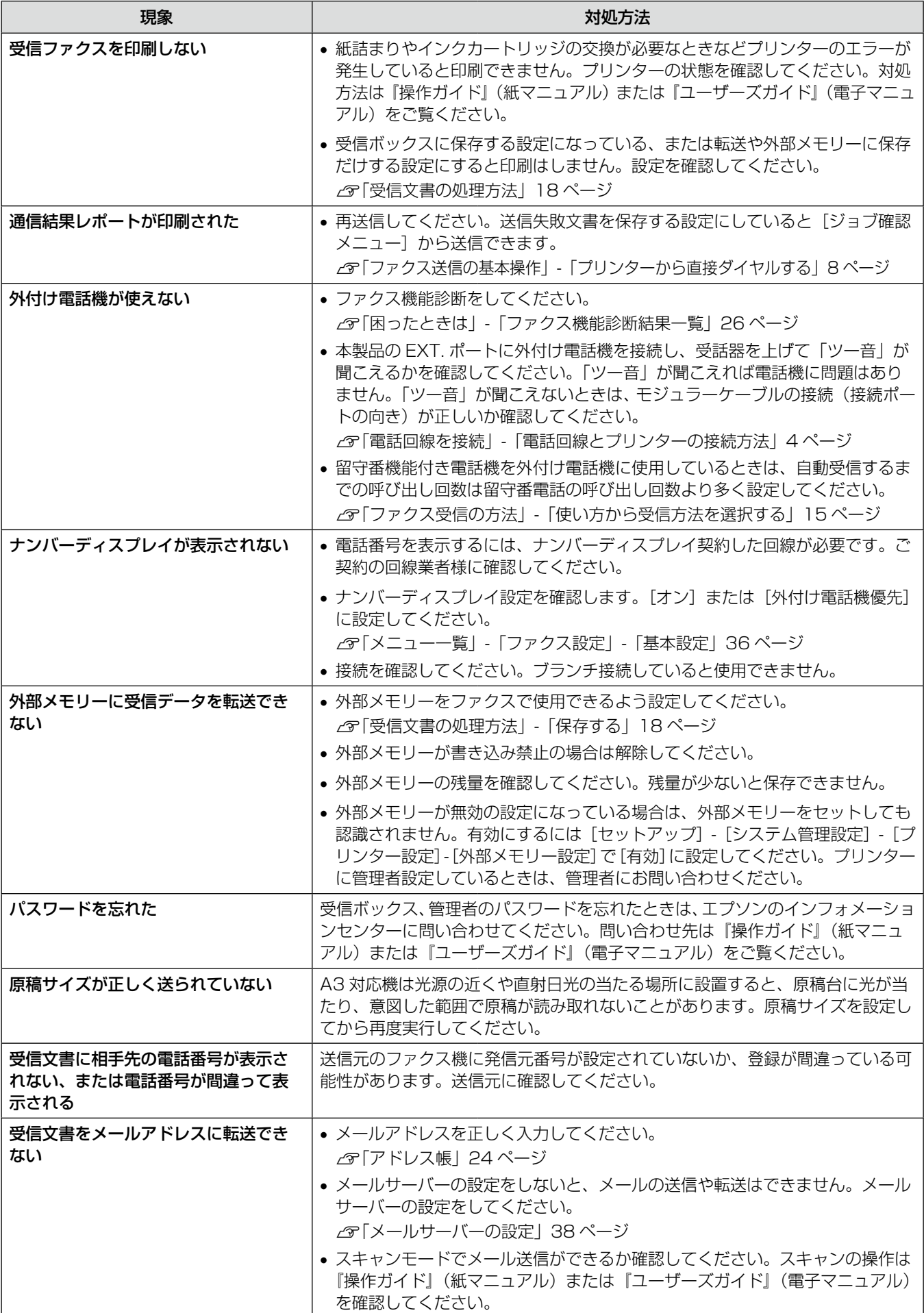

します。

<span id="page-32-0"></span>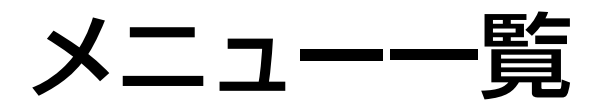

## ファクスモード

ホーム画面からファクスモードを選択し、[メニュー]を押して項目にタッチして設定します。

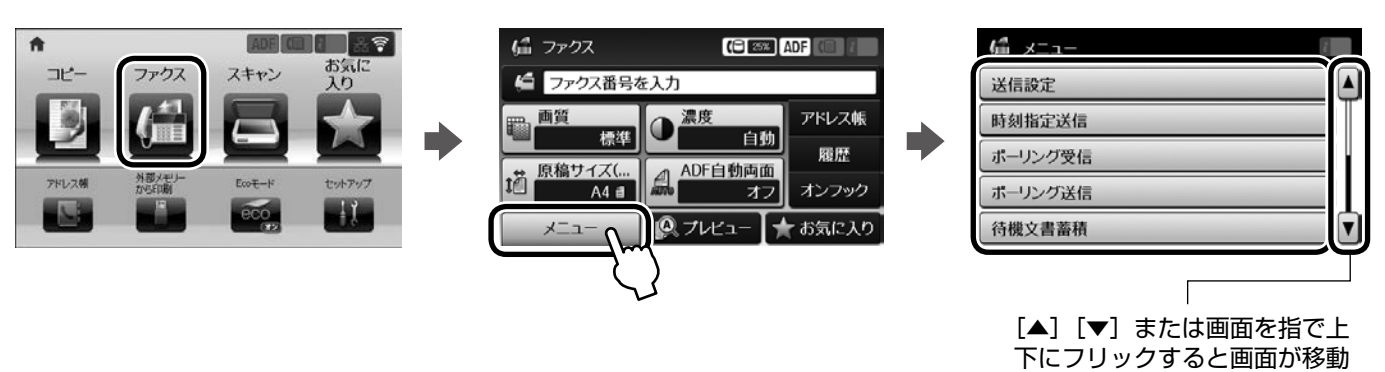

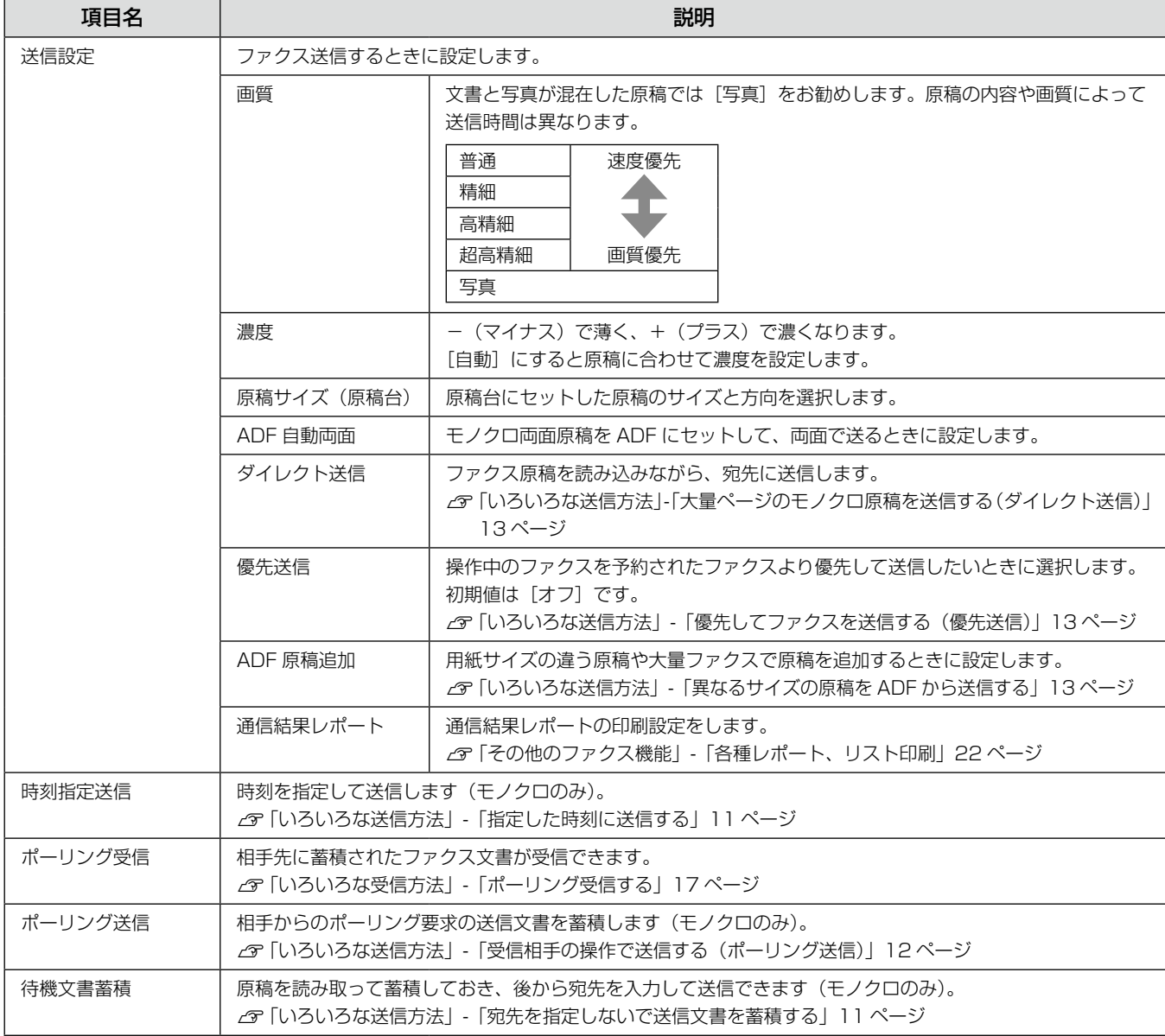

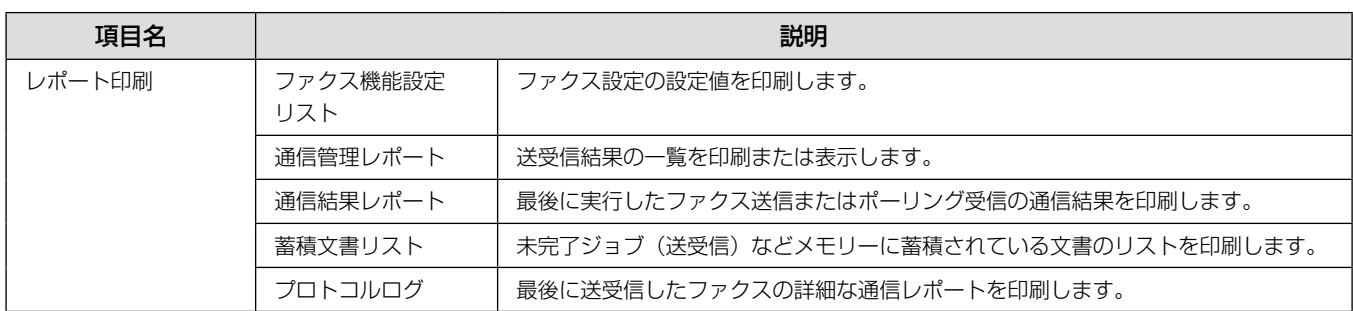

## ファクス設定

ホーム画面からセットアップモードを選択し、[システム管理設定] - [ファクス設定] から項目を選択します。ファクス全般 の設定ができます。

プリンターに管理者の設定をしているときは、管理者のみ設定ができます。

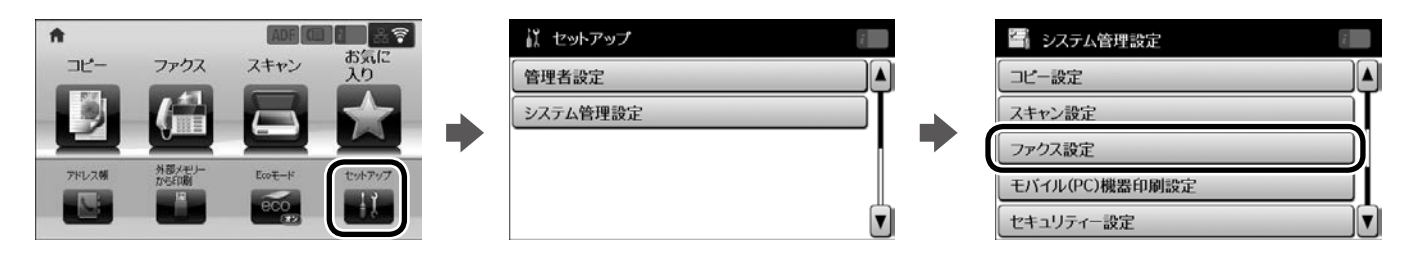

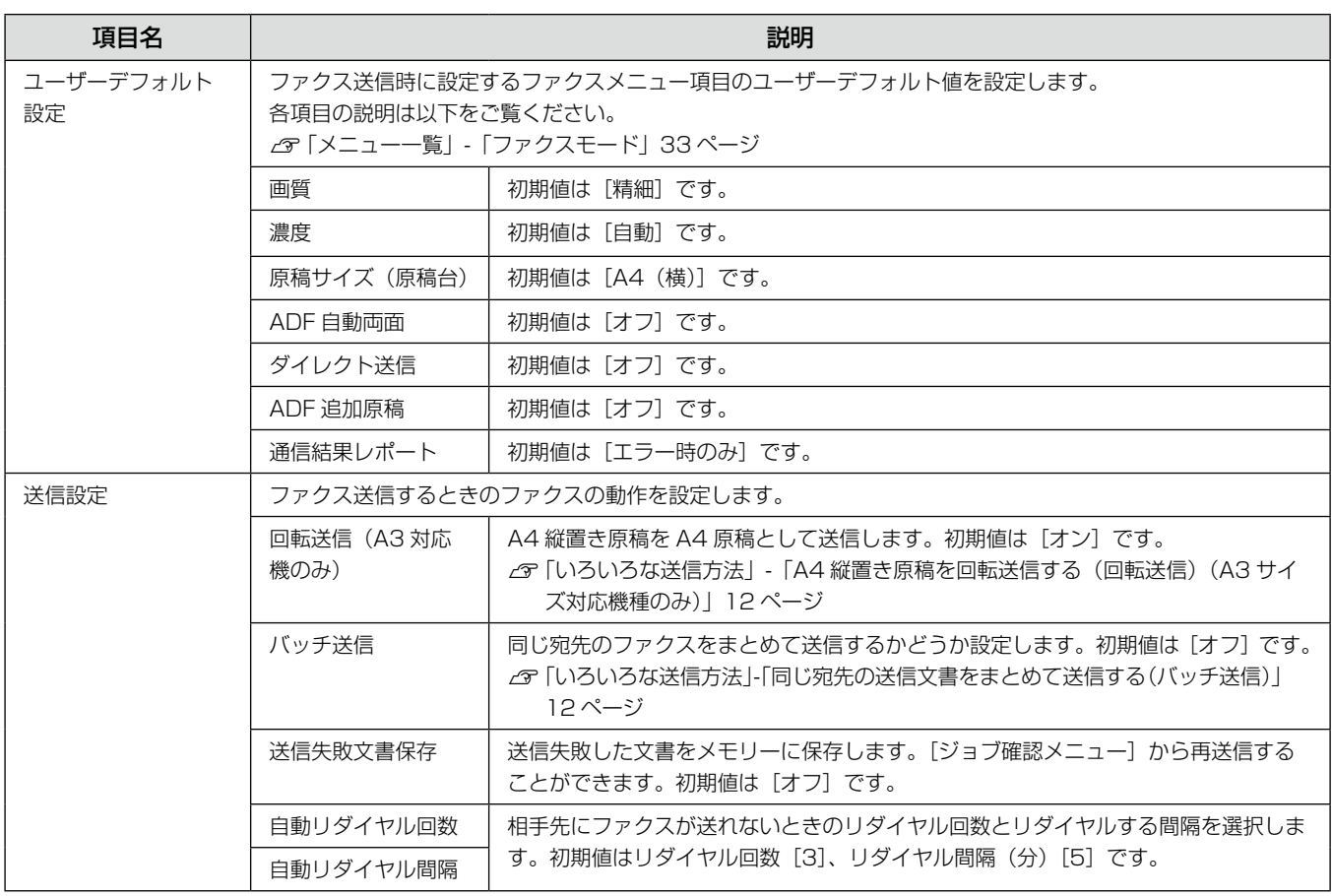

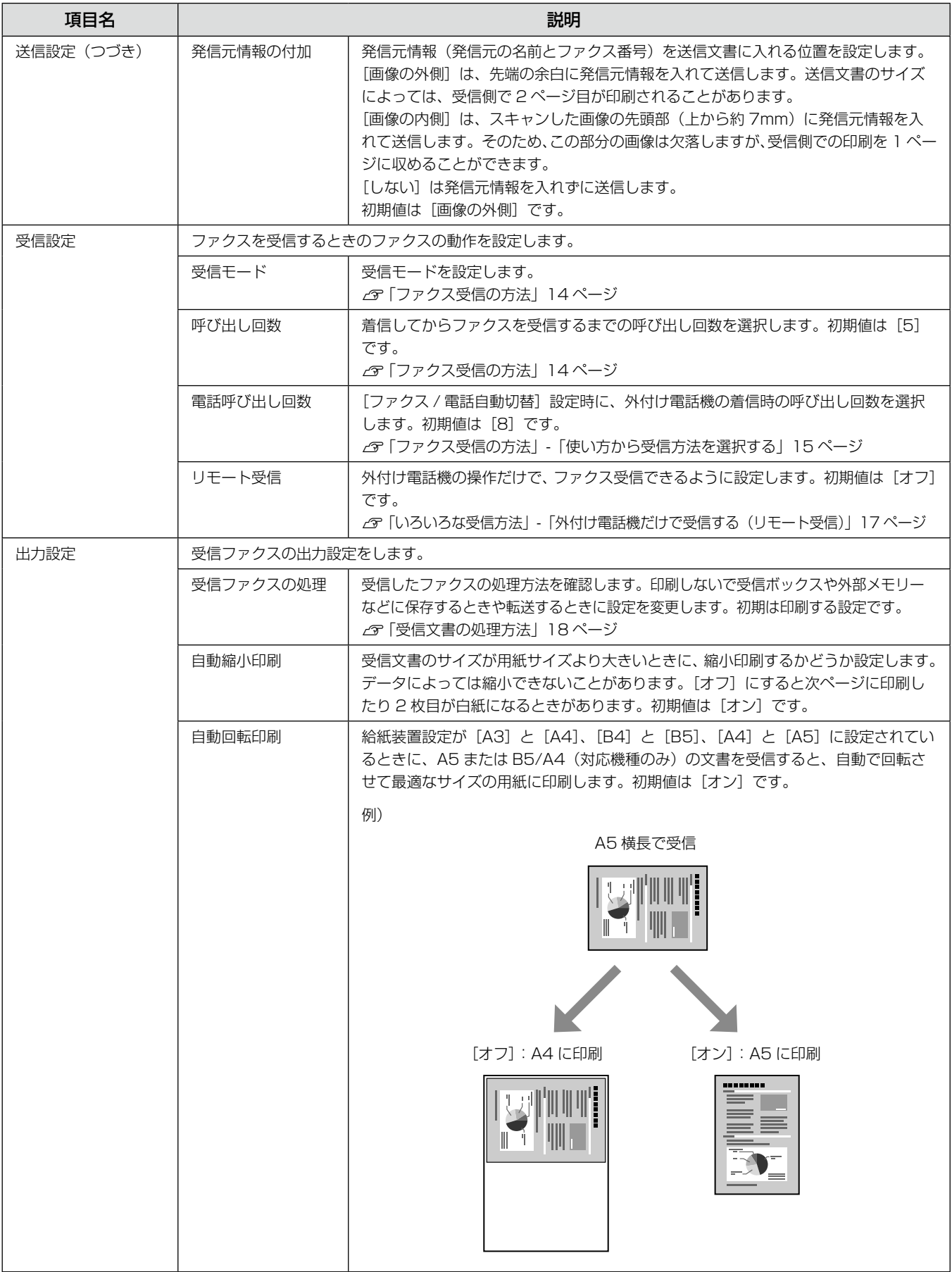

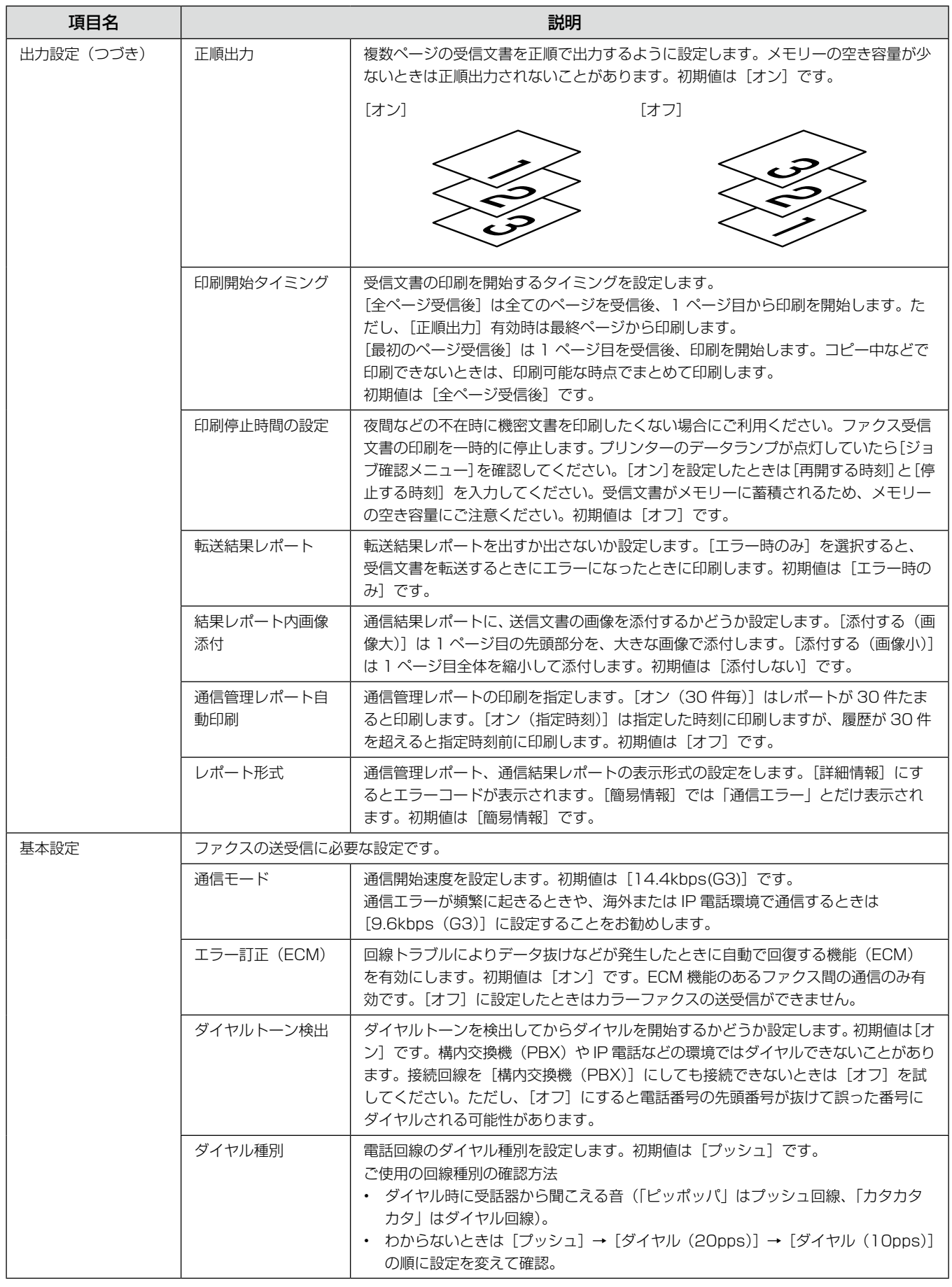

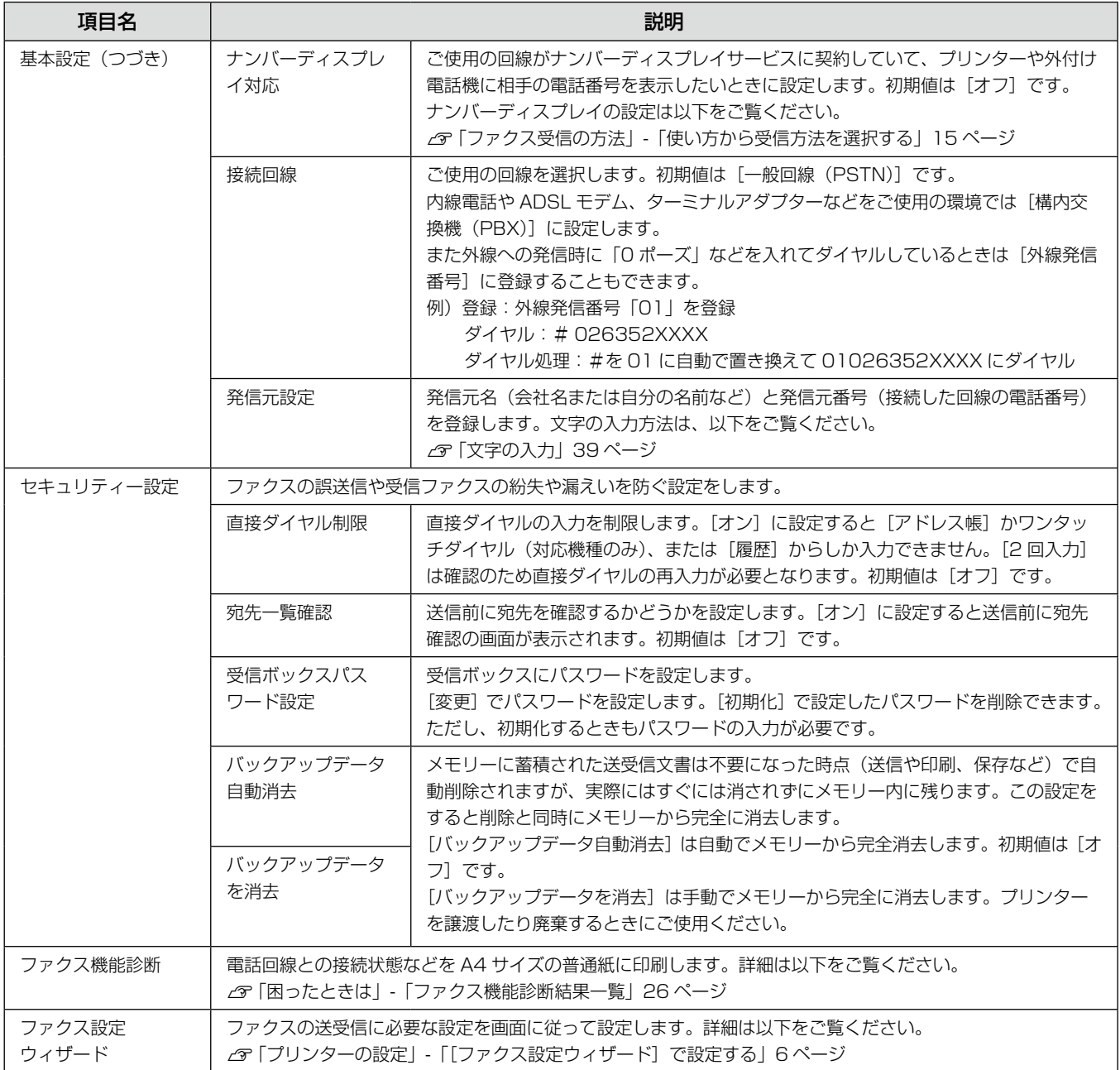

## <span id="page-37-0"></span>メールサーバーの設定

利用者がメール送受信に使用しているメールサーバーの情 報をプリンターに設定します。コンピューターのメール設 定時に使ったサーバー情報(プロバイダーからの情報文書 など)をご用意ください。また、インターネットメール(フ リーメール)をご利用の場合は、メールサーバー情報を検 索するなど、情報を事前に入手してください。

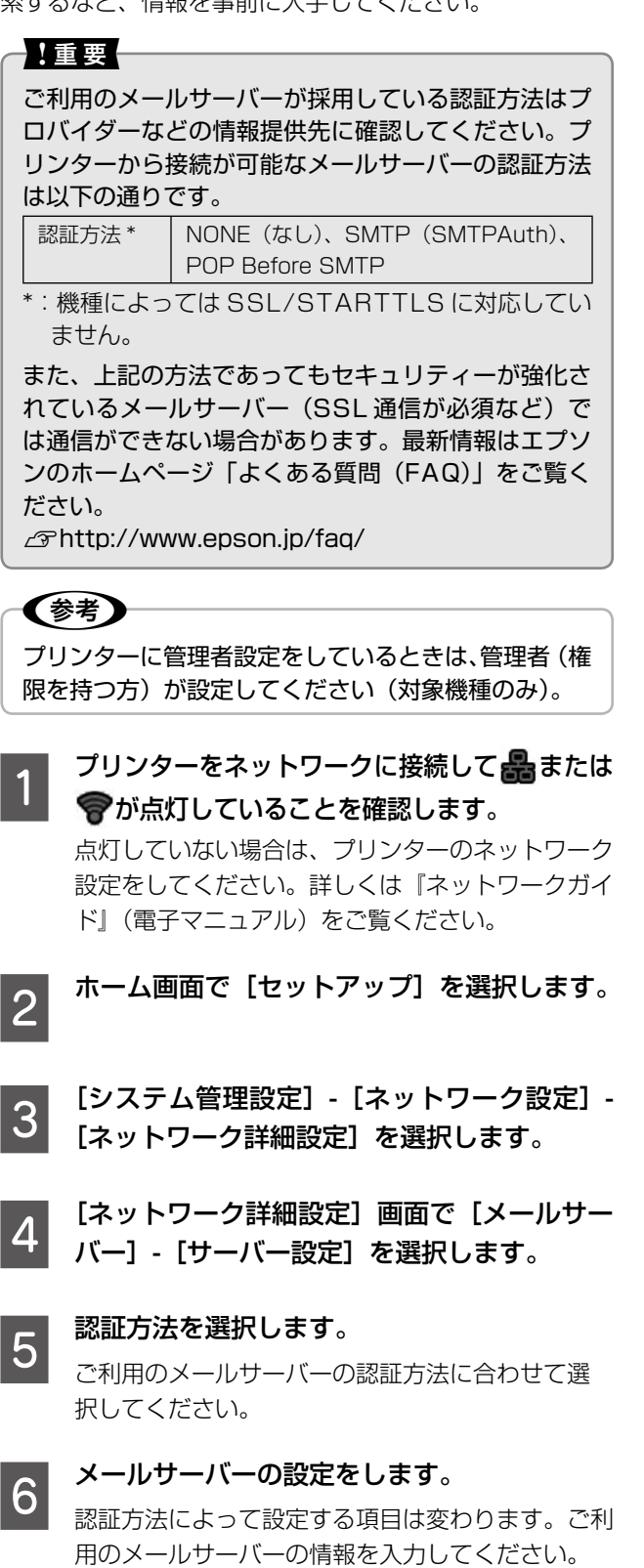

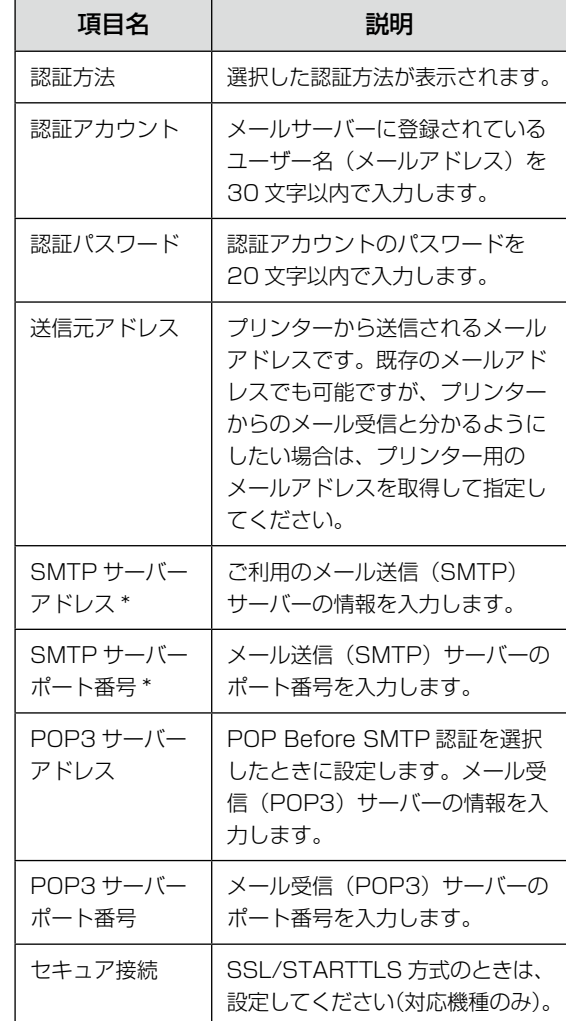

\*:必ず入力してください。

7 [設定開始]を押します。

- **ON 確認メッセージが表示されたら[終了]を押** します。
- 9 [メールサーバー]画面で [コネクションテス] ト]を選択します。
- 10 接続されているメッセージが表示されたら [確 認]を押します。

#### 〈参考〉

- コネクションテストでエラーが表示される場合は、 メールサーバー設定が正しいか確認してください。
- コネクションテストは成功するがメール送信ができ ない場合、ご利用のメールサーバーの認証方法を再 度確認してください。

以上で終了です。

## <span id="page-38-0"></span>文字の入力

アドレス帳などでの文字や記号の入力は、入力専用 画面で行います。

設定する項目によって表示される画面は異なります。

数字・記号入力(数字のみ表示もあります)

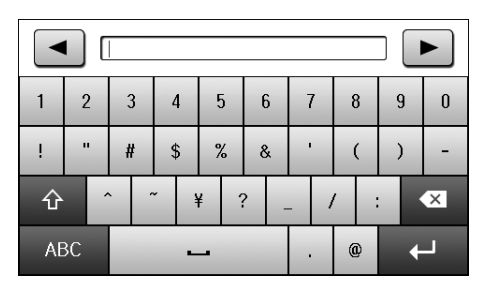

アルファベット(アルファベットテンキー表示もあります)

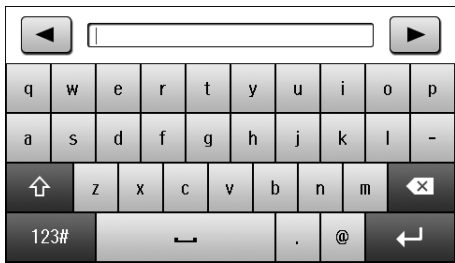

#### ひらがな・カタカナ・漢字

入力例) え→ [あ] を4回押す

っ→ [た] を3回押してから [ | … ] を押す

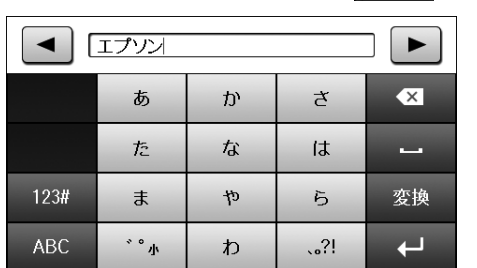

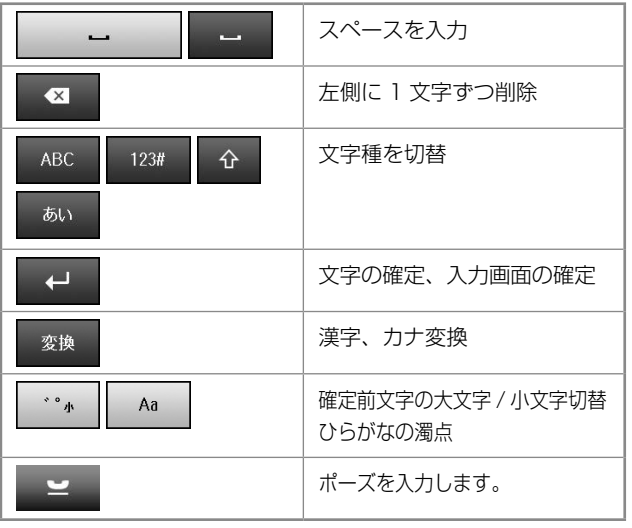

漢字、カタカナ変換方法 入力例) 山田 はな→山田 花に変換

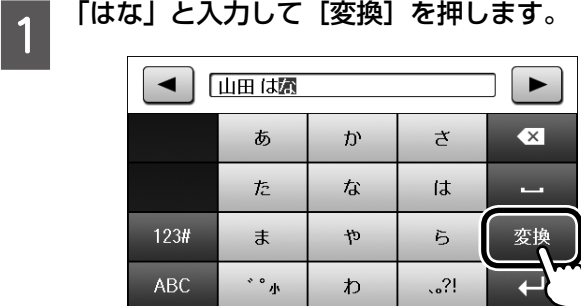

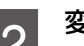

**| 2 || 変換リストから[花]を選択します。**<br>| 2 || [▲] [▼] または画面を指で上下にフリックすると 画面が移動します。変換したい文字が出ないときは [中止]してから単語にして変換をしてください。

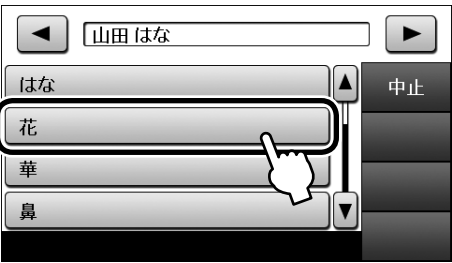

#### 変更されました。

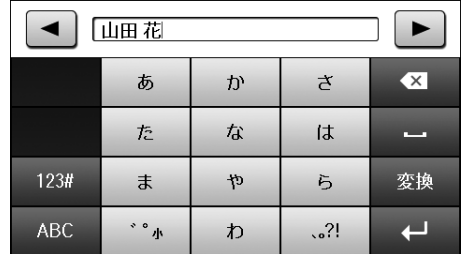

#### 以上で終了です。

## こんなことができます

### 受信したファクスを転送する

受信したファクスをメールに添付して転送したり、ネットワークサーバーの共有フォルダーや他のファクス機、指定した コンピューターに転送できます。

転送は印刷と組み合わせたり、「メールとフォルダー」などの組み合わせもできます。

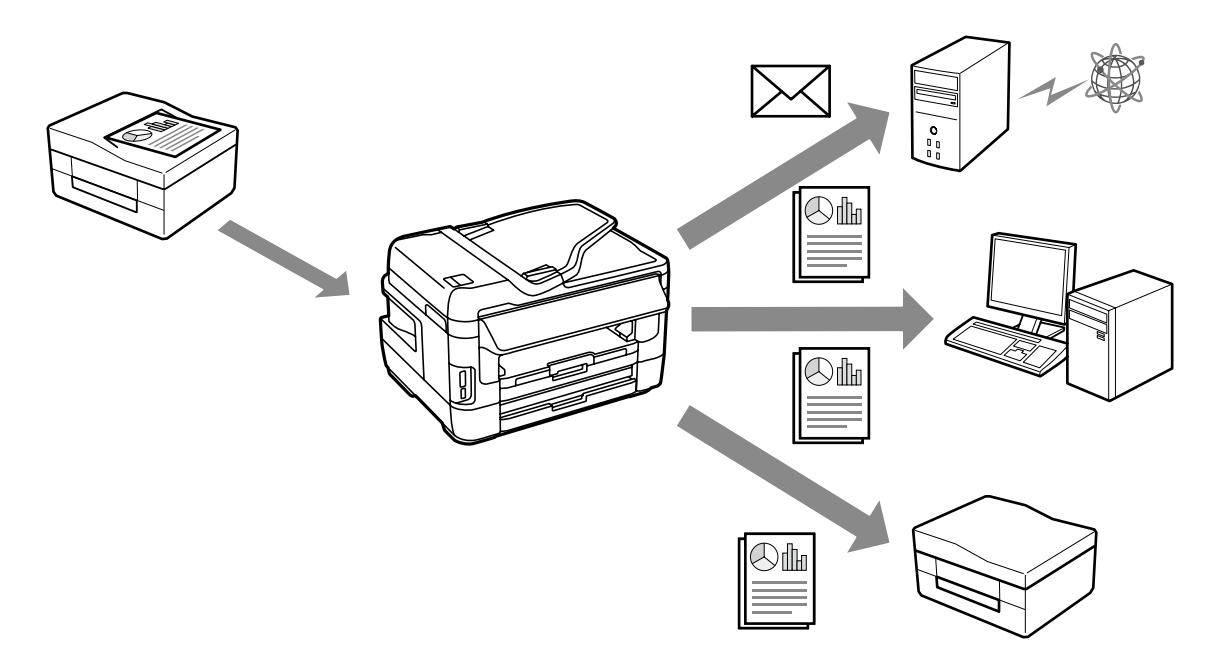

#### 受信したファクスを画面で確認する

受信したファクスを画面で確認してから印刷できます。 印刷したいファクスのみ印刷するため、印刷用紙やインクの使用量を削減できます。

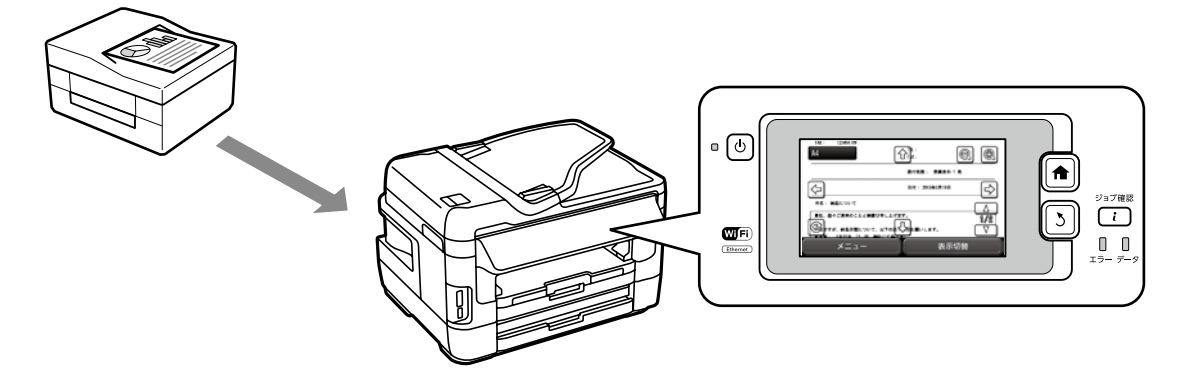

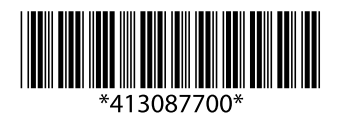

©2015 Seiko Epson Corporation. All rights reserved. 2015 年 9 月発行 Printed in XXXXXX